# VP-2000/VH-2000 Series (C Language Based, MiniOS7 Inside) User Manual

Version 1.0.2, August 2010

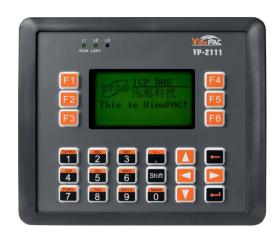

## Service and usage information for

VP-2111

VH-2110

VH-2111P

VH-2211

VH-2311

#### Warranty

All products manufactured by ICP DAS are under warranty regarding defective materials for a period of one year, beginning from the date of delivery to the original purchaser.

#### Warning

ICP DAS assumes no liability for any damage resulting from the use of this product.ICP DAS reserves the right to change this manual at any time without notice. The information furnished by ICP DAS is believed to be accurate and reliable. However, no responsibility is assumed by ICP DAS for its use, not for any infringements of patents or other rights of third parties resulting from its use.

#### Copyright

Copyright @ 2009 by ICP DAS Co., Ltd. All rights are reserved.

#### **Trademark**

The names used for identification only may be registered trademarks of their respective companies.

#### **Contact US**

If you have any problem, please feel free to contact us. You can count on us for quick response.

Email: service@icpdas.com

# **Table of Contents**

| 1. Introduction                                         | 6  |
|---------------------------------------------------------|----|
| 1.1. ViewPAC Family (MiniOS7 Inside)                    | 7  |
| 1.1.1. ViewPAC Module Naming Convention                 | 7  |
| 1.1.2. ViewPAC Comparison                               | 8  |
| 1.2. Features                                           | 9  |
| 1.3. Specification                                      | 10 |
| 1.4. Overview                                           | 12 |
| 1.5. Dimension                                          | 15 |
| 1.6. Companion CD                                       | 18 |
| 2. Getting Started                                      | 19 |
| 2.1. Hardware Installation                              | 20 |
| 2.1.1. Mounting the Hardware                            | 21 |
| 2.1.2. Mounting the IP-65 Waterproof connector          | 27 |
| 2.2. Software Installation                              | 29 |
| 2.3. Boot Configuration                                 | 31 |
| 2.4. Uploading ViewPAC Programs                         | 32 |
| 2.4.1. Establishing a connection between PC and ViewPAC | 33 |
| 2.4.1.1. RS-232 connection                              | 34 |
| 2.4.1.2. Ethernet Connection                            | 37 |
| 2.4.2. Uploading and executing ViewPAC programs         | 42 |
| 2.4.3. Making programs start automatically              | 43 |
| 1.1. Updating the ViewPAC OS image                      | 45 |

| 3. "Hello World" – Your First Program                                 | 48      |
|-----------------------------------------------------------------------|---------|
| 3.1. C Compiler Installation                                          | 49      |
| 3.1.1. Installing the Compiler                                        | 50      |
| 3.1.2. Setting up the Environment Variables                           | 54      |
| 3.2. ViewPAC APIs                                                     | 57      |
| 3.3. First Program in ViewPAC                                         | 58      |
| 4. APIs and Demo References                                           | 69      |
| 4.1. API for COM Port                                                 | 78      |
| 4.1.1. Types of COM port functions                                    | 80      |
| 4.1.2. API for MiniOS7 COM port                                       | 81      |
| 4.1.3. API for standard COM port                                      | 84      |
| 4.1.4. Port functions Comparison                                      | 87      |
| 4.1.5. Request/Response protocol define on COM port                   | 89      |
| 4.2. API for I/O Modules (For VP-2111 module only)                    | 90      |
| 4.2.1. Steps to use I-8K series I/O modules in slots                  | 92      |
| 4.2.2. Steps to use I-87K series I/O modules in slots                 | 93      |
| 4.2.3. Steps to use I-7K and I-87K series I/O modules that are connec |         |
| 4.3. API for EEPROM                                                   | 97      |
| 4.4. API for Flash Memory                                             | 99      |
| 4.5. API for NVRAM                                                    | 101     |
| 4.6. API for Timer                                                    | 103     |
| 4.7. API for WatchDog Timer (WDT)                                     | 105     |
| 4.8. API for MFS (For VP-2111/VH-2111P/VH-2211/VH-2311                | modules |

| Appendix A. What is MiniOS7                            | 113 |
|--------------------------------------------------------|-----|
| Appendix B. What is MiniOS7 Utility                    | 114 |
| Appendix C. What is MiniOS7 File System (MFS)          | 115 |
| Appendix D. I-8K and I-87K serial Modules (For VP-2111 |     |
| module only)                                           | 119 |
| Appendix E. Application of RS-485 Network              | 120 |
| E.1. Basic RS-485 Network 12                           | 1   |
| E.2. Daisy Chain RS-485 Network 12                     | 2   |
| E.3. Star Type RS-485 Network 12                       | 3   |
| E.4. Random RS-485 Network 12                          | 5   |
| E.5. Master/Slaves Settings 12                         | 6   |
| E.5.1. ViewPAC as a Master (default): 12               | 6   |
| E.5.2. ViewPAC as a Slave: 12                          | 8   |

## 1. Introduction

ViewPAC combines iPAC, graphic display and keypad in one unit. It equips an 80186 CPU (16-bit and 80MHz) running a MiniOS7 operating system, several communication interface (Ethernet, RS-232/485), 3 slots to expand I/O modules, STN LCD and a rubber keypad.

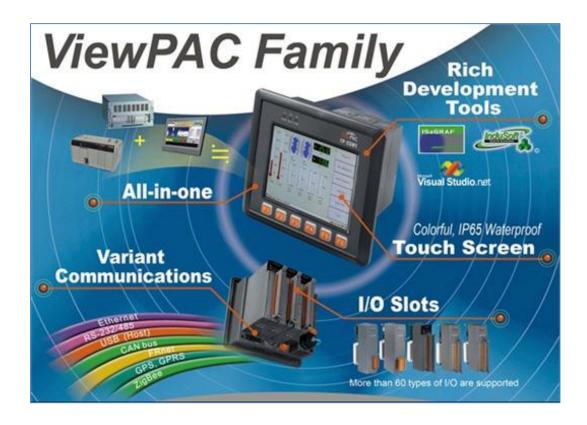

Its operating system, MiniOS7, can boot up in a very short time (0.4~0.8 seconds). It has a built-in hardware diagnostic function, and supports the full range of functions required to access all high profile I-8K and I-87K series I/O modules, such as DI, DO, DIO, AI, AO, Counter/Frequency, motion control modules, etc.

Compared with traditional HMI + PLC solutions, ViewPAC reduces overall system cost, space and gives you all the best features of HMIs and PLCs.

# 1.1. ViewPAC Family (MiniOS7 Inside)

ViewPAC can be divided into five types, according to their features.

- ➤ VP-2111
- ➤ VH-2110
- ➤ VH-2111P (Coming soon)
- > VH-2211 (Coming soon)
- ➤ VH-2311 (Coming soon)

For their comparison, please refer to section "1.1.2. General Series"

## 1.1.1. ViewPAC Module Naming Convention

As you examine this manual, you'll notice there are many different models available. Sometimes it is difficult to remember the specifications for any given model. However, if you take a few minutes to understand the module naming conventions, it may save you some time and confusion. The figure below shows how the module naming conventions work for each ViewPAC model.

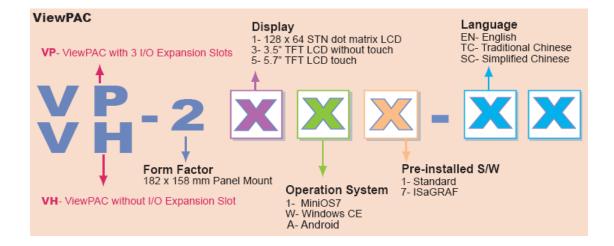

## 1.1.2. ViewPAC Comparison

The following table provides a specification comparison of ViewPAC model.

|               | VP-2111              | VH-2110 | VH-211P | VH-2211  | VH-2311 |  |
|---------------|----------------------|---------|---------|----------|---------|--|
| OS            | MiniOS7              |         |         |          |         |  |
| СРИ           | 80 MHz               |         |         |          |         |  |
| Flash         |                      | 512 KB  |         |          |         |  |
| RAM           | 768 KB 512 KB 768 KB |         |         |          |         |  |
| Dual Battery  | 512 KB               |         |         | E42 KD   |         |  |
| Backup SRAM   | 217 VD               | -       |         | 512 KB   |         |  |
| Flash Disk    | 64 MB - 64 MB        |         |         |          |         |  |
| STN LCD       | 120 64               |         |         |          |         |  |
| Resolution    | 128 x 64             |         |         |          |         |  |
| Ethernet      |                      | 1       | 2       |          |         |  |
| GPS/GPRS      | - GPRS GPS/GPF       |         |         | GPS/GPRS |         |  |
| RS-232/RS-485 | 3                    |         |         |          |         |  |
| I/O Slot      | 3                    |         |         | -        |         |  |

## 1.2. Features

Main features of hardware and software.

#### **Software Features**

- ➤ MiniOS7 Embedded Operating System (DOS-like)
- ➤ C language Based Software Development Toolkit
- ➤ Modbus Library Provided
- ➤ Hardware Diagnostic Functions
- ➤ Load Files via RS-232 or Ethernet

#### **Hardware Features**

- > 80186, 80 MHz CPU (16-bit)
- ➤ IP65 Compliant Front Panel
- > STN LCD with Chinese Font
- ➤ Rubber Keypad with 24 Keys
- ➤ One 10/100M Ethernet Port
- ➤ 64-bit Hardware Serial Number for Software Protection
- ➤ Operating Temperature: -15 ~ +55 °C

# 1.3. Specification

|                                                                               |                    | VP-2111                                                                                        | VH-2110                                                                                 | VH-2111P             | VH-2211                    | VH-2311           |
|-------------------------------------------------------------------------------|--------------------|------------------------------------------------------------------------------------------------|-----------------------------------------------------------------------------------------|----------------------|----------------------------|-------------------|
| System Softv                                                                  | vare               |                                                                                                |                                                                                         |                      |                            |                   |
| OS                                                                            |                    | MiniOS7 (DOS-like embedded operating system)                                                   |                                                                                         |                      |                            |                   |
| Program Dov                                                                   | vnload Interface   | RS-232 (COM1) or Ethernet                                                                      |                                                                                         |                      |                            |                   |
| Programming                                                                   |                    | Clanguage                                                                                      |                                                                                         |                      |                            |                   |
|                                                                               | create.exe Files   | TC++1.01 (Freeware); TC 2.01 (Freeware); BC++3.1 ~ 5.2x; MSC 6.0; MSC++ (before version 1.5.2) |                                                                                         |                      |                            |                   |
| CPU Module                                                                    |                    | , , ,                                                                                          | , , ,                                                                                   | , , ,                | ·                          |                   |
| CPU                                                                           |                    | 80186 or compatible (16                                                                        | 5-hit and 80 MHz)                                                                       |                      |                            |                   |
| SRAM                                                                          |                    | 768 KB                                                                                         | 512 KB 768 KB                                                                           |                      |                            |                   |
| Dual Battery Backup SRAM 512 KB (for 5 years - 512 KB (for 5 years retention) |                    |                                                                                                |                                                                                         |                      |                            |                   |
| Duai Battery Backup ShAivi                                                    |                    | retention)                                                                                     | 312 kb (for 3 years retendon)                                                           |                      |                            |                   |
| Flash                                                                         |                    | 512 KB (100,000 erase/\                                                                        | a/wite cycles)                                                                          |                      |                            |                   |
|                                                                               |                    | 64 MB NAND Flash                                                                               | - 64 MB NAND Flash (100,000 erase/write cycles)                                         |                      |                            |                   |
| riasir bisk                                                                   |                    | (100,000 erase/write                                                                           | - 04 IVIB IVAIND Flash (100,000 erase/ write cycles)                                    |                      |                            |                   |
|                                                                               |                    | cycles)                                                                                        | e                                                                                       |                      |                            |                   |
| EEPROM                                                                        |                    |                                                                                                | 0 years; 1,000,000 erase/                                                               | write cycles         |                            |                   |
| NVRAM                                                                         |                    |                                                                                                | o, data valid up to 5 year)                                                             | write eyeles         |                            |                   |
|                                                                               | no Clock)          |                                                                                                |                                                                                         | month waar           |                            |                   |
| RTC (Real Tin<br>64-bit Hardw                                                 |                    | Yes                                                                                            | , hour, date, day of week, r                                                            | nondi, year          |                            |                   |
| Number                                                                        | raie Jeilai        | 162                                                                                            |                                                                                         |                      |                            |                   |
| Watchdog Ti                                                                   | mars               | Yes (0.8 second)                                                                               |                                                                                         |                      |                            |                   |
| Communicat                                                                    |                    | ies (u.o seculiu)                                                                              |                                                                                         |                      |                            |                   |
|                                                                               | ion Ports          | DI 45 :: 4 40/400 D 3                                                                          | FV (At                                                                                  | DC 45 :: 2 40/400 D  | TV / A to                  | +- MDI/MDI V IED  |
| Ethernet                                                                      |                    | RJ-45 x 1, 10/100 Base-1                                                                       |                                                                                         |                      | TX (Auto-negotiating, Au   | to MDI/MDI-X, LED |
|                                                                               |                    | Auto MDI/MDI-X, LED in                                                                         |                                                                                         | indicators)          |                            |                   |
| COM0                                                                          |                    |                                                                                                | with the high profile I-87F                                                             |                      |                            |                   |
| COM1                                                                          |                    |                                                                                                | vare) (RXD, TXD and GND);                                                               | non-isolated         |                            |                   |
| COM2                                                                          | RS-485             | D2+, D2-; self-tuner ASI                                                                       | inside                                                                                  |                      |                            |                   |
|                                                                               | Isolation          | 2500 V <sub>DC</sub>                                                                           | -                                                                                       | 2500 V <sub>DC</sub> |                            |                   |
| COM3                                                                          |                    | RS-232/RS-485 (RxD,                                                                            | RS-232 (RxD, TxD, RS-232/RS-485 (RxD, TxD, CTS, RTS and GND for RS-232, Data+ and Data- |                      |                            |                   |
|                                                                               |                    | TxD, CTS, RTS and                                                                              | CTS, RTS and GND for for RS-485); non-isolated                                          |                      |                            |                   |
|                                                                               |                    | GND for RS-232,                                                                                | RS-232); non-isolated                                                                   |                      |                            |                   |
|                                                                               |                    | Data+ and Data- for                                                                            |                                                                                         |                      |                            |                   |
| NANAL (NA=== N                                                                | 4                  | RS-485); non-isolated                                                                          |                                                                                         |                      |                            |                   |
|                                                                               | Machine Interface) | CTN 400 C4 D 444 4                                                                             | 100                                                                                     |                      |                            |                   |
| LCD                                                                           |                    | STN, 128 x 64 Dot Matri                                                                        | X LCD                                                                                   |                      |                            |                   |
| Display Mode                                                                  | e                  | Text + Graphics                                                                                |                                                                                         |                      |                            |                   |
| Text Font                                                                     |                    | English + Simplified Chir                                                                      | nese/Traditional Chinese                                                                |                      |                            |                   |
| Rubber Keyp                                                                   | ad                 | 24 keys                                                                                        |                                                                                         |                      |                            |                   |
| Buzzer                                                                        |                    | Yes                                                                                            |                                                                                         |                      |                            |                   |
| LED Indicator                                                                 | rs                 | 3 Dual-Color LEDs                                                                              | 2 Dual-Color LEDs                                                                       |                      | , RUN, LAN1, L1, L2, L3; I | L1 ~ L3 for user  |
|                                                                               |                    | (PWR, RUN, LAN1,                                                                               | (RUN, LAN1, L1, L2;                                                                     | programmable)        |                            |                   |
|                                                                               |                    | L1, L2, L3; L1 ~ L3 for                                                                        | L1 ~ L2 for user                                                                        |                      |                            |                   |
|                                                                               |                    | user programmable)                                                                             | programmable)                                                                           |                      |                            |                   |
| I/O Expansio                                                                  |                    |                                                                                                |                                                                                         |                      |                            |                   |
| Slot Number                                                                   |                    | 3 (For High Profile                                                                            | -                                                                                       |                      |                            |                   |
|                                                                               |                    | I-8K and I-87K                                                                                 |                                                                                         |                      |                            |                   |
| Hot Swap * will be available                                                  |                    | Modules Only)                                                                                  |                                                                                         |                      |                            |                   |
|                                                                               |                    | For High Profile I-87K                                                                         |                                                                                         |                      |                            |                   |
|                                                                               |                    | Modules Only                                                                                   |                                                                                         |                      |                            |                   |
| Data Bus                                                                      |                    | 8/16 bits                                                                                      | •                                                                                       |                      |                            |                   |
| Address Bus                                                                   | Range              | 2 K for each slot                                                                              | -                                                                                       |                      |                            |                   |
| GSM/GPRS                                                                      |                    |                                                                                                |                                                                                         |                      |                            |                   |
| Band                                                                          |                    | -                                                                                              |                                                                                         |                      | 850/900/1800/1900 N        | ЛНz               |
| GPRS Multi-slot - Class 10/8                                                  |                    |                                                                                                |                                                                                         |                      |                            |                   |
| GPRS Mobile                                                                   | Station            | -                                                                                              |                                                                                         |                      | Class B                    |                   |

VP-2000/VH-2000 Series (C Language Based) User Manual

| GPRS Class 1  | .0                  | -                         |                             |                           | Max. 85.6 kbps               |                          |  |
|---------------|---------------------|---------------------------|-----------------------------|---------------------------|------------------------------|--------------------------|--|
| CSD           | -                   |                           |                             | Up to 14.4 kbps           |                              |                          |  |
|               | GSM phase 2/2+      | _                         |                             |                           |                              |                          |  |
| Compilant to  | , 55.11 priuse 2/21 |                           | Class 4 (2W @ 850/900 MHz); |                           |                              |                          |  |
| Coding Sche   | mas                 | -                         |                             |                           | Class 1 (1W @ 1800/1900 MHz) |                          |  |
| SMS           | illes               | _                         | CS 1, CS 2, CS 3, CS 4      |                           |                              |                          |  |
|               |                     | -                         |                             |                           | Text and PDU mode            |                          |  |
| GPS           |                     |                           |                             |                           |                              | 4C abanasia              |  |
| Channels      |                     | -                         |                             |                           |                              | 16 channels              |  |
|               |                     |                           |                             |                           |                              | all-in-view tracking     |  |
| Sensitivity   |                     | -                         |                             |                           |                              | -159 dBm                 |  |
| Acquisition F | Rate                | -                         |                             |                           |                              | Cold start: 42           |  |
|               |                     |                           |                             |                           |                              | seconds; warm start:     |  |
|               |                     |                           |                             |                           |                              | 35 seconds;              |  |
|               |                     |                           |                             |                           |                              | reacquisition rate:      |  |
|               |                     |                           |                             |                           |                              | 0.1 second               |  |
| Accuracy      |                     | -                         |                             |                           |                              | Position: 25 m CEP       |  |
|               |                     |                           |                             |                           |                              | (S/A off); Velocity: 0.1 |  |
|               |                     |                           |                             |                           |                              | second (S/A off);        |  |
|               |                     |                           |                             |                           |                              | Time: <u>+</u> 1 ms      |  |
| Protocol      |                     | -                         |                             |                           |                              | NMEA                     |  |
| Mechanical    |                     |                           |                             |                           |                              | •                        |  |
| Dimensions    | (W x H x D)         | 182 mm x 158 mm x 12      | 5 mm                        |                           |                              |                          |  |
| Installation  |                     | Panel mounting            |                             |                           |                              |                          |  |
| Ingress Prote | ection              | Front panel: IP 65        |                             |                           |                              |                          |  |
| Environmen    | tal                 |                           |                             |                           |                              |                          |  |
| Operating Te  | mperature           | -15 ~ +55 ° C             |                             |                           |                              |                          |  |
| Storage Tem   | perature            | -30~+80 °C                |                             |                           |                              |                          |  |
| Ambient Rel   | ative Humidity      | 10 ~ 90 % RH (non-cond    | densing)                    |                           |                              |                          |  |
| Power         |                     |                           |                             |                           |                              |                          |  |
| Input         | PoE                 | -                         |                             | IEEE 802.3af, Class 3     | -                            |                          |  |
| Range         | Terminator          | +10 ~ +30 V <sub>DC</sub> | +12 ~ +48 V <sub>DC</sub>   | +18 ~ +55 V <sub>DC</sub> | +10 ~ +30 V <sub>DC</sub>    |                          |  |
| . 5.          | Block               |                           |                             | DC                        |                              |                          |  |
| Isolation     | 2,000               | 1 kV                      | -                           | 1 kV                      | I                            |                          |  |
| Capacity      |                     | 3 A, 5 V supply to I/O    | -                           | 1                         |                              |                          |  |
| Capacity      |                     | expansion slots           |                             |                           |                              |                          |  |
| Cansumiti     |                     |                           | 2.6 W (0.45 A @ 24          | C.M.(0.3E A @ 34.10       | 0.634/0.44 @ 2434            | 10.8 W /0.4F A @ 34      |  |
| Consumptio    | 11                  | 6 W (0.25 A @ 24 V)       | 3.6 W (0.15 A @ 24          | 6 W (0.25 A @ 24 V)       | 9.6 W (0.4 A @ 24 V)         | 10.8 W (0.45 A @ 24      |  |
|               |                     |                           | V)                          |                           |                              | V)                       |  |

# 1.4. Overview

Here is a brief overview of the components.

#### ➤ VP-2000/VH-2000 Series

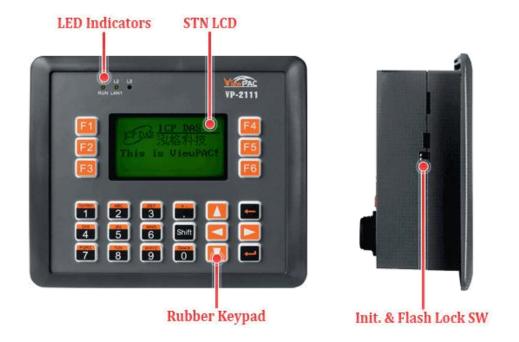

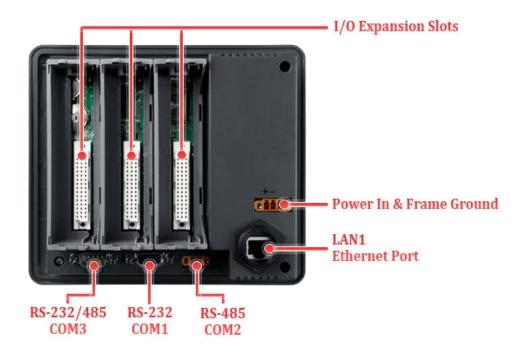

#### ➤ VH-2110

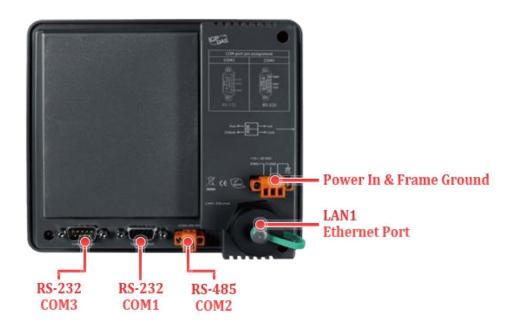

VP-2000/VH-2000 Series (C Language Based) User Manual

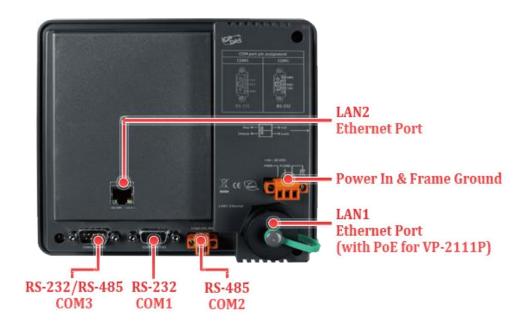

# 1.5. Dimension

All dimensions are in millimeters.

#### ➤ VP-2000/VH-2000 Series

#### **Recommended Panel Cut-Out**

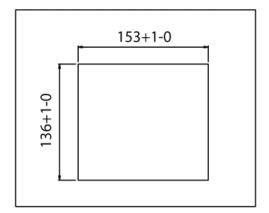

#### **Front View**

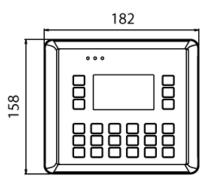

**Back View** 

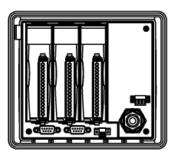

**Left Side View** 

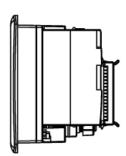

**Right Side View** 

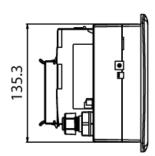

**Top View** 

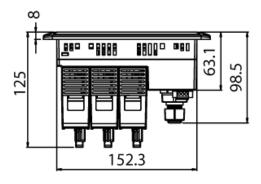

**Bottom View** 

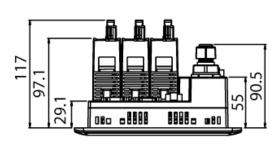

Back View Left Side View

Top View

Bottom View

152.3

# 1.6. Companion CD

This package comes with a CD that provides drivers, software utility, all of the required documentations..., etc. All of them are listed below.

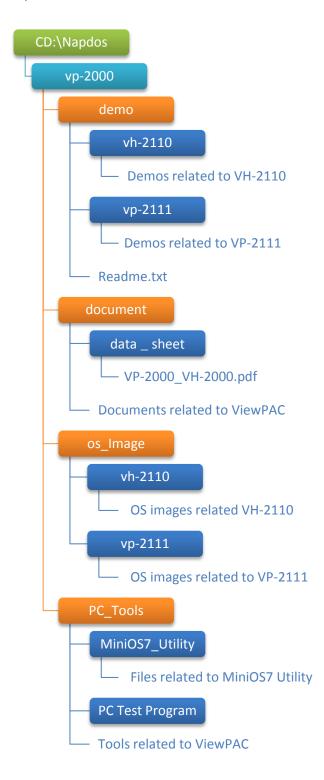

VP-2000/VH-2000 Series (C Language Based) User Manual

# 2. Getting Started

If you are a new user, begin with this chapter, it includes a guided tour that provides a basic overview of installation and configuration.

In addition to Quick Start Guide, the package includes the following items, if any items are damaged or missing, please contact us.

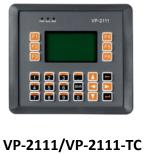

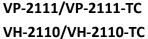

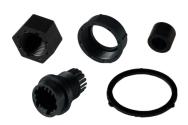

**RJ-45 Waterproofing Kit** 

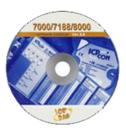

**Software Utility CD** 

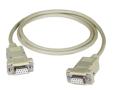

CA-0915 RS-232 Cable

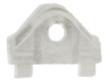

Panel Clips \*5

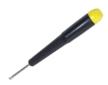

**Screw Driver** 

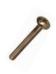

Screw \*5

## 2.1. Hardware Installation

Before installing the hardware, you should have a basic understanding of hardware specification, such as the size of hard drive, the usable input-voltage range of the power supply, and the type of communication interfaces.

For complete hardware details, please refer to section "1.2. Specifications"

You also need to know the expansion capacities in order to choose the best expansion module for achieving maximal efficiency.

For more information about expansion module that are compatible with the unit, please refer to

http://www.icpdas.com/products/PAC/viewpac/IO Expansion.htm

## 2.1.1. Mounting the Hardware

ViewPAC can be mounted in a panel of maximum thickness 12mm.

Adequate access space can be available at the rear of the instrument panel for wiring and servicing purposes.

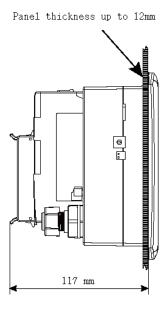

Below are step-by-step instructions for mounting the ViewPAC hardware.

Step 1: Prepare the panel cut-out to the size as below shown

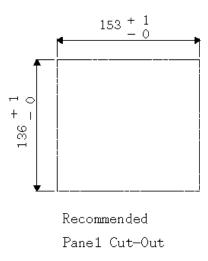

Take care not to cover ventilation holes in the top, bottom and sides of the instrument.

Step 2: Insert the ViewPAC through the panel cut-out

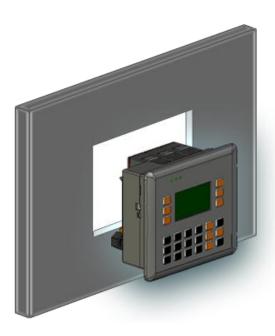

VP-2000/VH-2000 Series (C Language Based) User Manual

Page: 22

Step 3: Install the panel mounting clips in the View PAC of the upper and lower panel surface

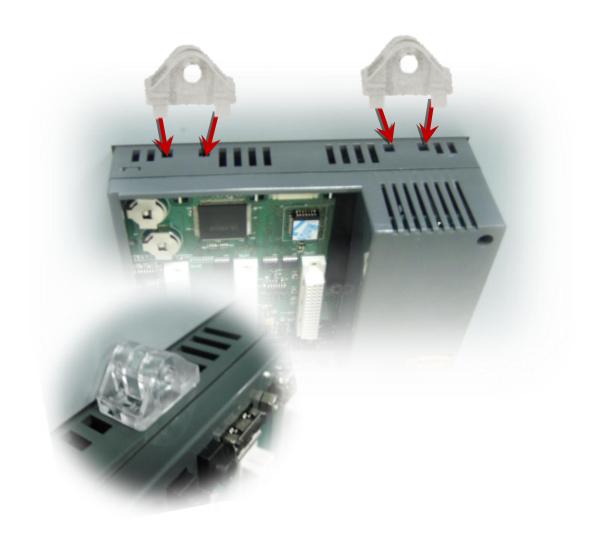

Step 4: Screw the panel mounting clips to the panel

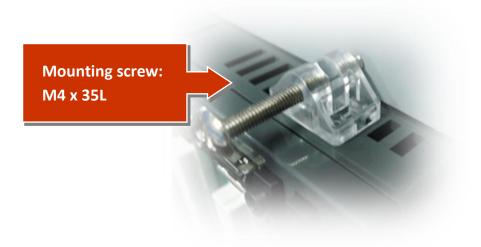

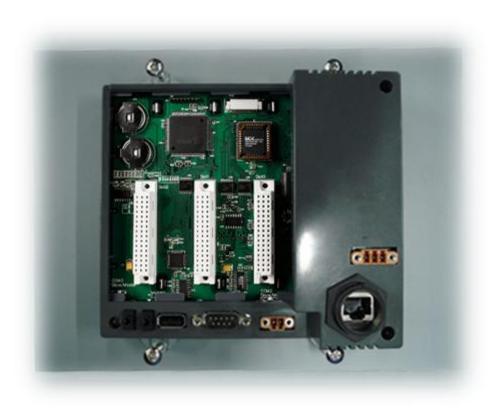

#### Step 5: Connect the ViewPAC to PC and setting up the power supply

- i. Connect PC to LAN port of ViewPAC.
- ii. Connect the power supply (10 ~ 30 V) to PWR1 and GND terminals of ViewPAC

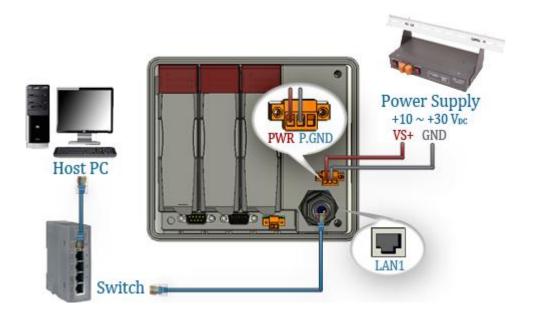

VP-2111P has a PoE Ethernet port. The power can be received from a PoE switch.

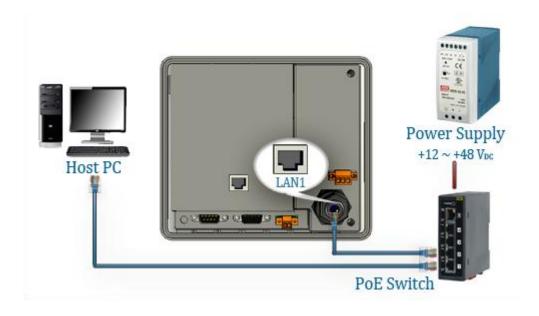

#### Step 6: Inserting the I/O modules (for VP-2111 module only)

It is recommended that the power to the VP-2111 is switched off when wring the I/O module which are plugging in the VP-2111 slots.

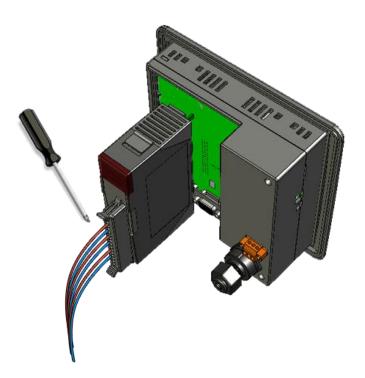

For more information about expansion module that are compatible with the ViewPAC, please refer to

http://www.icpdas.com/products/PAC/viewpac/IO Expansion.htm

#### **Tips & Warnings**

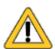

By I-8K and I-87K series expansion modules, support is provided only in High Profile series.

## 2.1.2. Mounting the IP-65 Waterproof connector

The ViewPAC provides an IP-65 waterproof connector which consists of the following components plugged in RJ-45 cable.

Below are step-by-step instructions for mounting the IP-65 Waterproof connector.

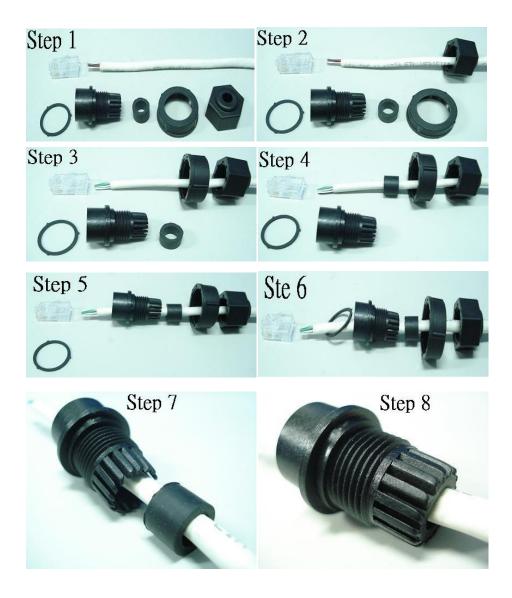

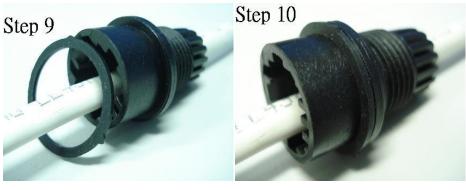

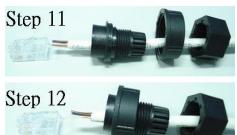

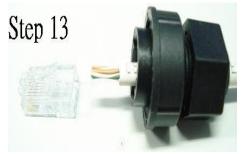

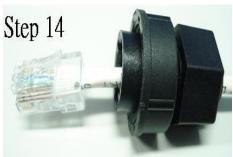

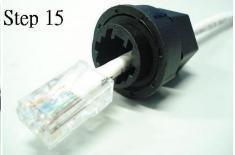

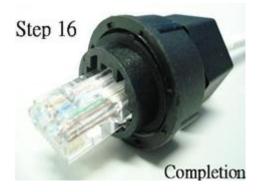

## 2.2. Software Installation

The Companion CD includes complete sets of APIs, demo programs and other tools for developing your own applications.

Below are step-by-step instructions for installing the ViewPAC APIs, demo programs and tools.

#### Step 1: Copy the "Demo" folder from the companion CD to PC

The folder is an essential resource for users developing your own applications which contains libraries, header files, demo programs and more information as shown below.

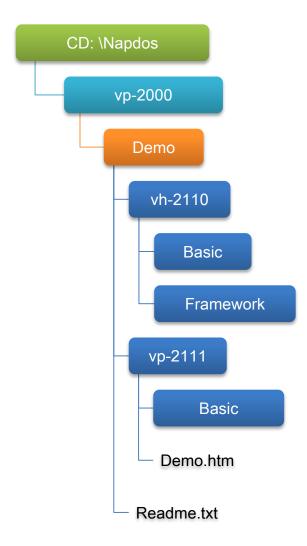

VP-2000/VH-2000 Series (C Language Based) User Manual

#### Step 2: Install the MiniOS7 Utility

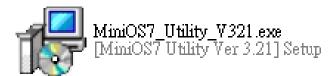

MiniOS7 Utility is a suite of tool for managing MiniOS7 devices ( $\mu$ PAC-5000, iPAC-8000,  $\mu$ PAC-7186,. etc.). It's comprised of four components – System monitor, communication manager, file manager and OS loader.

The MiniOS7 Utility can be obtained from companion CD or our FTP site:

CD:\Napdos\minios7\utility\minios7\_utility\

ftp://ftp.icpdas.com/pub/cd/8000cd/napdos/minios7/utility/minios7\_utility/

# 2.3. Boot Configuration

Before you upload some programs to ViewPAC, you need to enter the Init mode and disable the Write Protection.

Make sure the switch of the Unlock placed in the "ON" position, and the switch of the Init placed in the "ON" position.

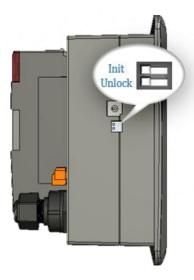

## 2.4. Uploading ViewPAC Programs

MiniOS7 Utility is a suite of tool for managing MiniOS7 devices ( $\mu$ PAC-5000, iPAC-8000,  $\mu$ PAC-7186,. etc.). It's comprised of four components – System monitor, communication manager, file manager and OS loader.

Before you begin using the MiniOS7 Utility to upload programs, ensure that ViewPAC is connected to PC.

The upload process has the following main steps:

- 1. Establishing a connection between PC and ViewPAC
- 2. Uploading and executing programs on ViewPAC
- 3. Making programs start automatically

All of these main steps will be described in detail later.

## 2.4.1. Establishing a connection between PC and ViewPAC

There are two ways to establish a connection between PC and ViewPAC.

#### ➤ RS-232 Connection

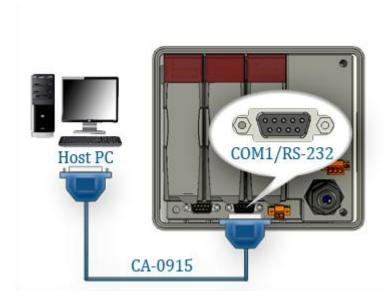

#### **➤** Ethernet Connection

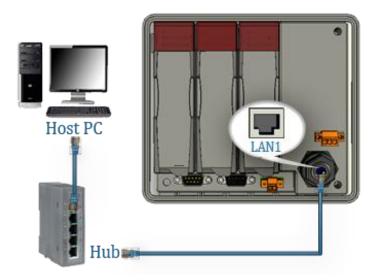

Each of the connection types will be described in detail later.

VP-2000/VH-2000 Series (C Language Based) User Manual

Page: 33

#### 2.4.1.1. RS-232 connection

Below are step-by-step instructions on how to connect to PC using a RS-232 connection.

Step 1: Turn the switch of the Lock to "ON" position, and the switch of Init to "ON" position

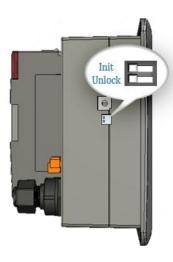

Step 2: Use the RS-232 Cable (CA-0915) to connect to PC

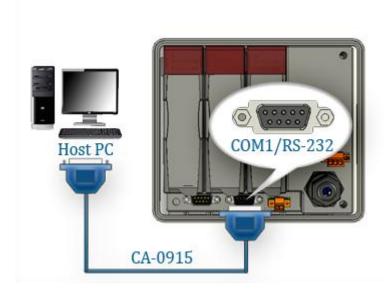

VP-2000/VH-2000 Series (C Language Based) User Manual

Step 3: Run the MiniOS7 Utility

Step 4: Click the "New connection" function from the "Connection" menu

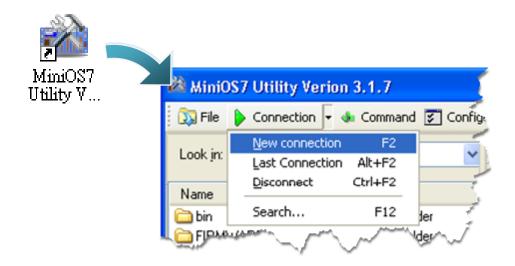

Step 5: On the "Connection" tab of the "Connection" dialog box, select "COM1" from the drop down list, and then click "OK"

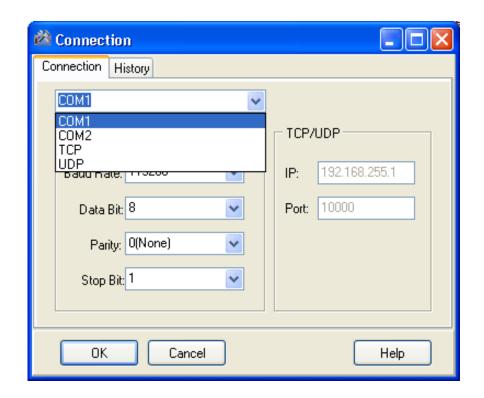

#### Step 6: The connection has already established

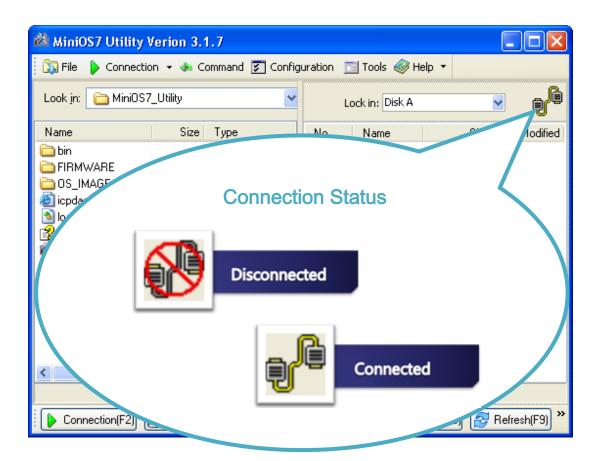

# 2.4.1.2. Ethernet Connection

Below are step-by-step instructions on how to connect to PC using an Ethernet connection.

Step 1: Turn the switch of the Unlock to "ON" position, and the switch of Init to "ON" position

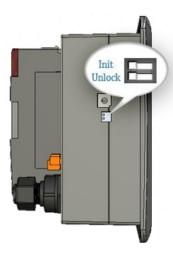

Step 2: Use an Ethernet cable to connect to PC

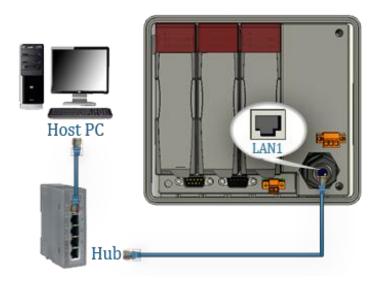

**Step 3: Run the MiniOS7 Utility** 

Step 4: Click the "Search" function from the "Connection" menu

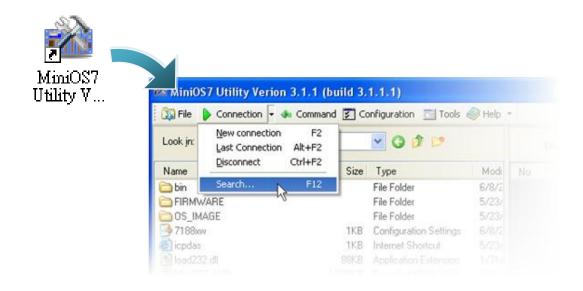

Step 5: On the "MiniOS7 Scan" dialog box, choose the module name from the list and then choose "IP setting" from the toolbar

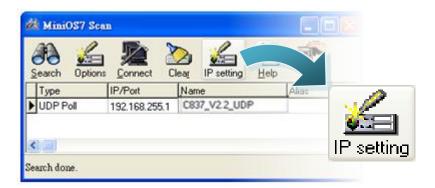

Step 6: On the "IP Setting" dialog, configure the "IP" settings and then click the "Set" button

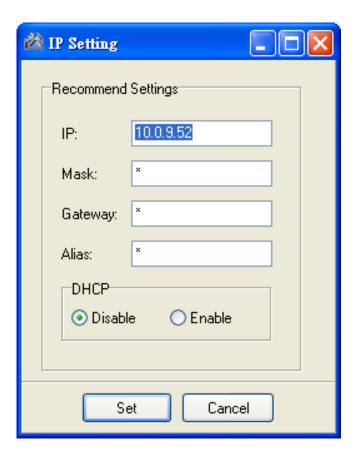

Step 7: On the "Confirm" dialog box, click "Yes"

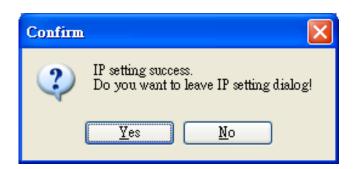

Step 8: Click the "New connection" function from the "Connection" menu

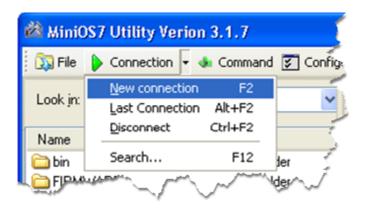

Step 9: On the "Connection" tab of the "Connection" dialog box, select "UDP" from the drop down list, type the IP address which you are assigned, and then click "OK"

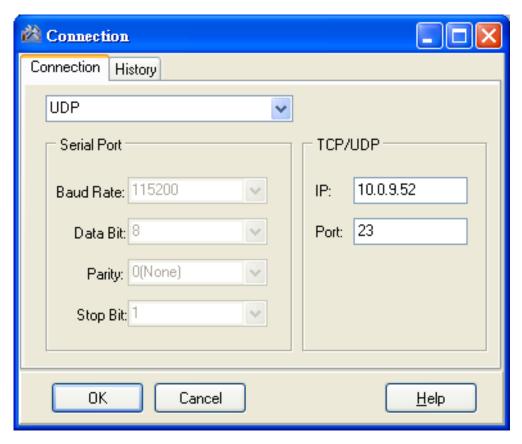

VP-2000/VH-2000 Series (C Language Based) User Manual

Page: 40

### Step 10: The connection has already established

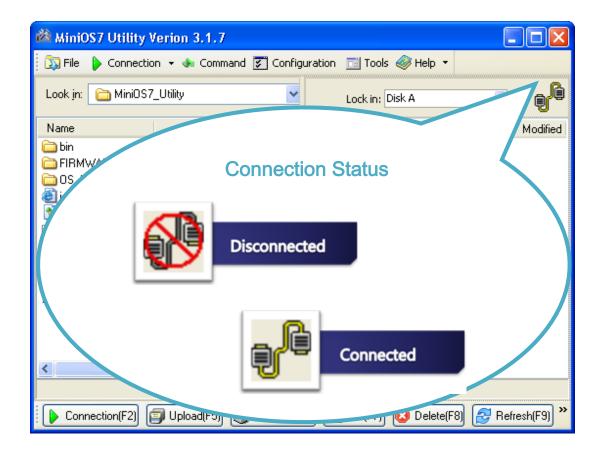

# 2.4.2. Uploading and executing ViewPAC programs

Before uploading and executing ViewPAC programs, you must firstly establish a connection between PC and ViewPAC, for more detailed information about this process, please refer to section "2.4.1. Establishing a connection"

Step 1: On PC side, right click the file name that you wish to upload and then select the "Upload"

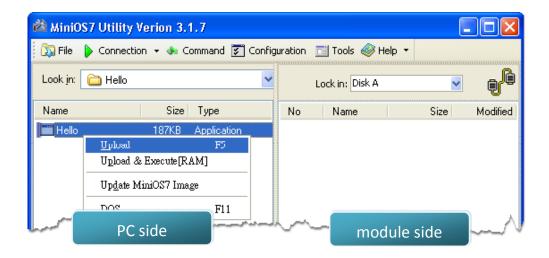

Step 2: On the module side, right click the file name that you wish to execute and then select the "Run"

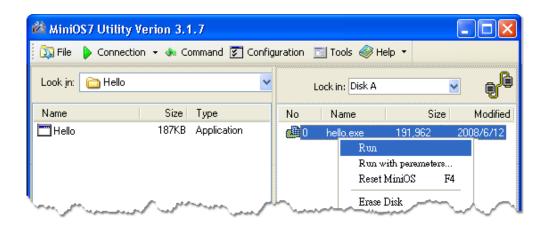

# 2.4.3. Making programs start automatically

After upload programs on the ViewPAC, if you need programs to start automatically after the ViewPAC start-up, it is easy to achieve it, to create a batch file called autoexec.bat and then upload it to the ViewPAC, the program will start automatically in the next start-up.

For example, to make the program "hello" run on start-up.

#### Step 1: Create an autoexec.bat file

- i. Open the "Notepad"
- ii. Type the command
  The command can be either the file name "HELLO.exe" (run the specified file) or "runexe" (run the last exe file)
- iii. Save the file as autoexec.bat

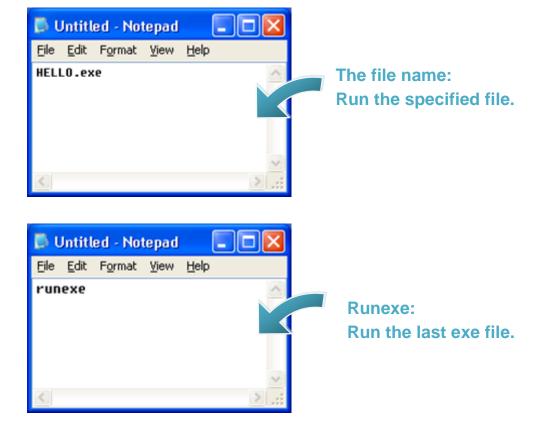

VP-2000/VH-2000 Series (C Language Based) User Manual

Page: 43

#### Step 2: Upload programs to ViewPAC using MiniOS7 Utility

For more detailed information about this process, please refer to section "2.4.1. Establishing a connection"

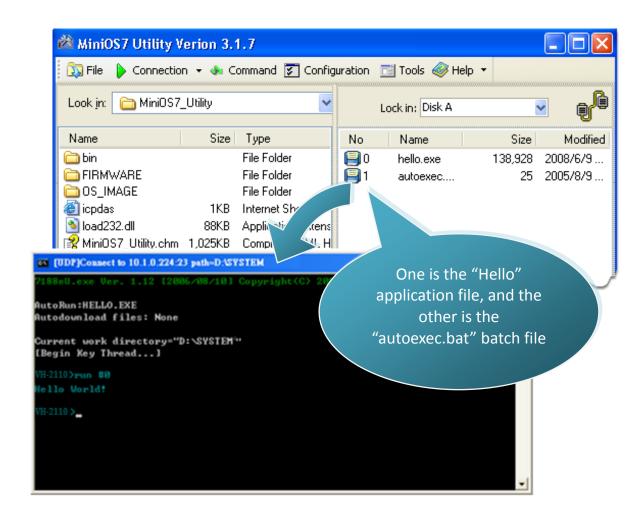

### Tips & Warnings

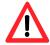

Before restaring the module for settings to take effect, you must firstly turn the switch of Init to "OFF" position.

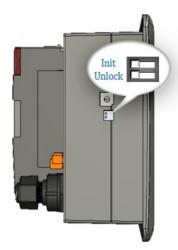

# 2.5. Updating the ViewPAC OS image

ICP DAS will continue to add additional features to ViewPAC in the future, we advise you periodically check the ICP DAS web site for the latest update to ViewPAC.

Step 1: Get the latest version of the ViewPAC OS image

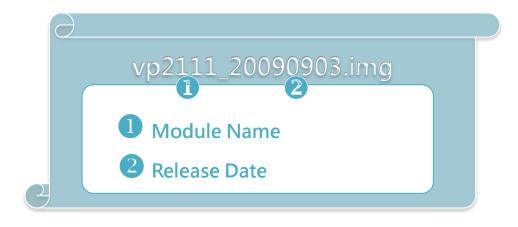

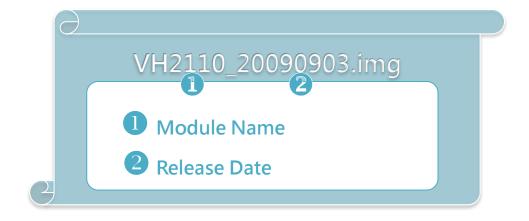

The latest version of the ViewPAC OS image can be obtained from:

#### VP-2111:

CD:\NAPDOS\vp-2000\os\_image\vp-2111\

http://ftp.lcpdas.com/pub/cd/8000cd/napdos/vp-2000/os image/vp-2111/

VH-2110:

CD:\NAPDOS\vp-2000\os image\vh-2110\

http://ftp.lcpdas.com/pub/cd/8000cd/napdos/vp-2000/os image/vh-2110/

VP-2000/VH-2000 Series (C Language Based) User Manual

Page: 45

### Step 2: Establish a connection

For more detailed information about this process, please refer to section "2.4.1. Establishing a connection"

Step 3: Click the "Update MiniOS7 Image ..." from the "File" menu

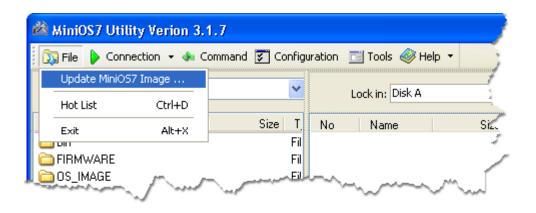

Step 4: Select the latest version of the MiniOS7 OS image

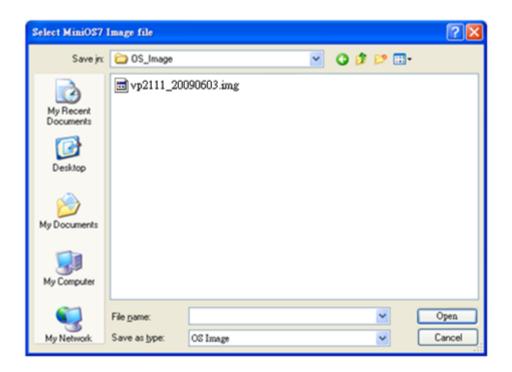

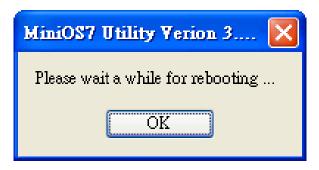

Step 6: Click the "Info" from the "Command" menu to check the version of the OS image

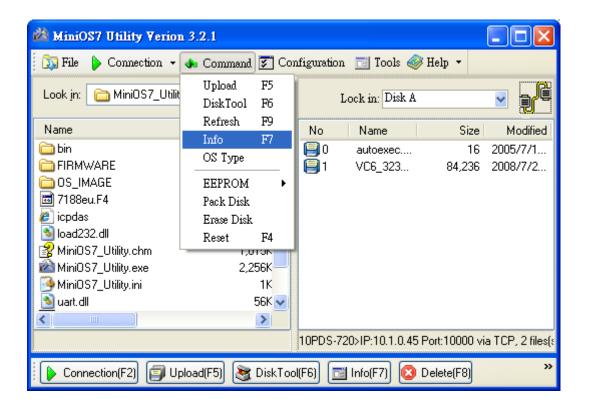

# 3. "Hello World" - Your First Program

When you learn every computer programming language you may realize that the first program to demonstrate is "Hello World", it provides a cursory introduction to the language's syntax and output.

This chapter is step-by-step guide on how to write your first ViewPAC program - "Hello World".

# 3.1. C Compiler Installation

C is prized for its efficiency, and is the most popular programming language for writing applications.

Before writing your first ViewPAC program, ensure that you have the necessary C/C++ compiler and the corresponding functions library on your system.

The following is a list of the C compilers that are commonly used in the application development services.

- ➤ Turbo C++ Version 1.01
- ➤ Turbo C Version 2.01
- ➤ Borland C++ Versions 3.1 5.2.x
- ➤ MSC
- ➤ MSVC ++

We recommend that you use Borland C++ compiler as the libraries have been created on the companion CD.

# Tips & Warnings

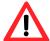

Before compiling an application, you need to take care of the following matters.

- Generate a standard DOS executable program
- Set the CPU option to 80188/80186
- Set the floating point option to EMULATION if floating point computation is required. (Be sure not to choose 8087)
- Cancel the Debug Information function as this helps to reduce program size. (MiniOS7 supports this feature.).

Here we have used the Turbo C++ 1.01 to write your first program as an example.

# 3.1.1. Installing the Compiler

If there is no compiler currently installed on your system, installation of the compiler should be the first step.

Below are step-by-step instructions for guiding you to install Turbo C++ 1.01 on your system.

Step 1: Double click the Turbo C++ executable file to start setup wizard

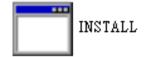

Step 2: Press "Enter" to continue

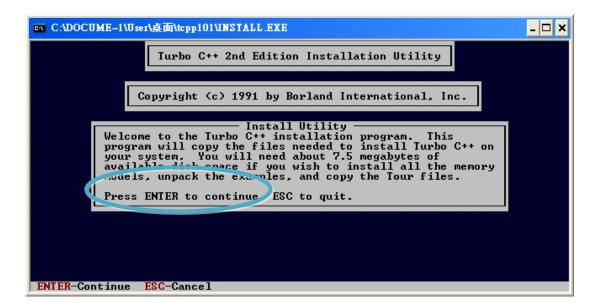

Step 3: Enter the letter of the hard drive you wish to install the software

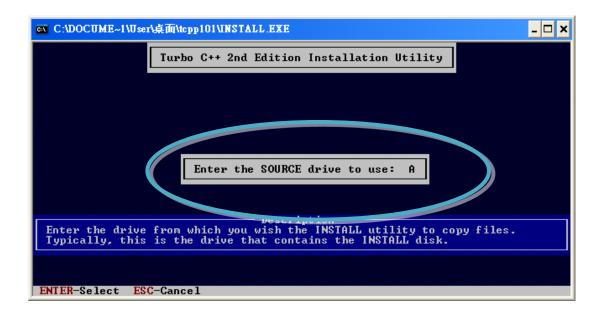

Step 4: Enter the path to the directory you wish to install files to

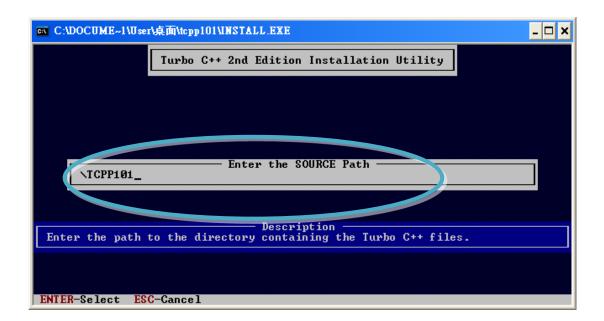

Step 5: Select "Start Installation" to begin the install process

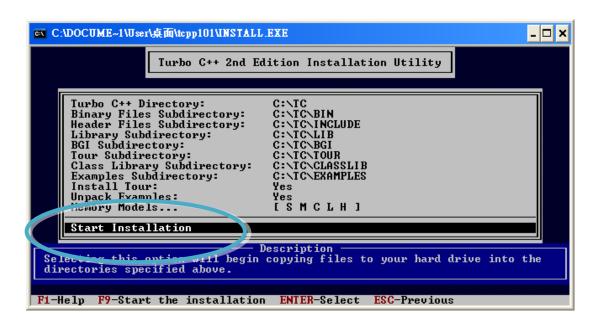

Step 6: Press any key to continue

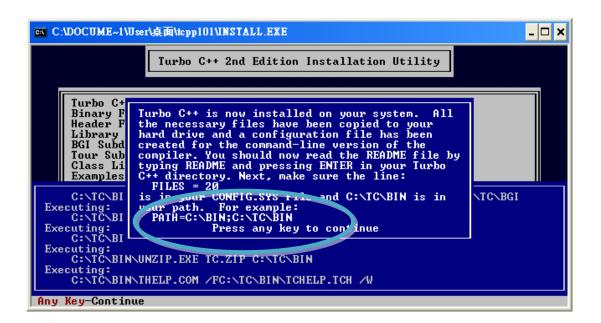

#### Step 7: Press any key to continue

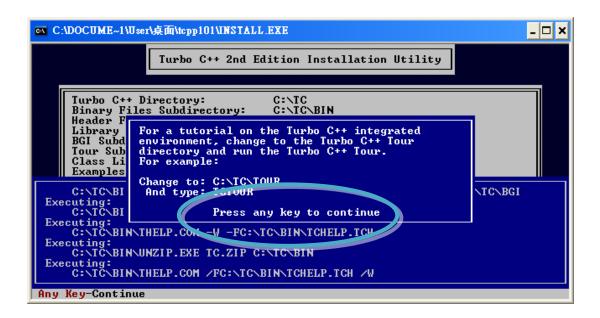

Step 8: Installation is complete

# 3.1.2. Setting up the Environment Variables

After installing the compiler, several compilers will be available from the Windows Command line. You can set the path environment variable so that you can execute this compiler on the command line by entering simple names, rather than by using their full path names.

Step 1: Right click on the "My Computer" icon on your desktop and select the "Properties" menu option

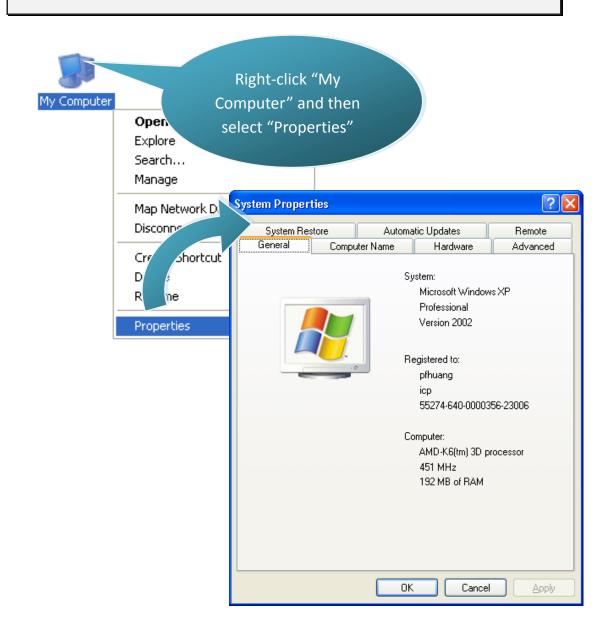

- Step 2: On the "System Properties" dialog box, click the "Environment Variables" button located under the "Advanced" sheet
- Step 3: On the "Environment Variables" dialog box, click the "Edit" button located in the "System variables" option

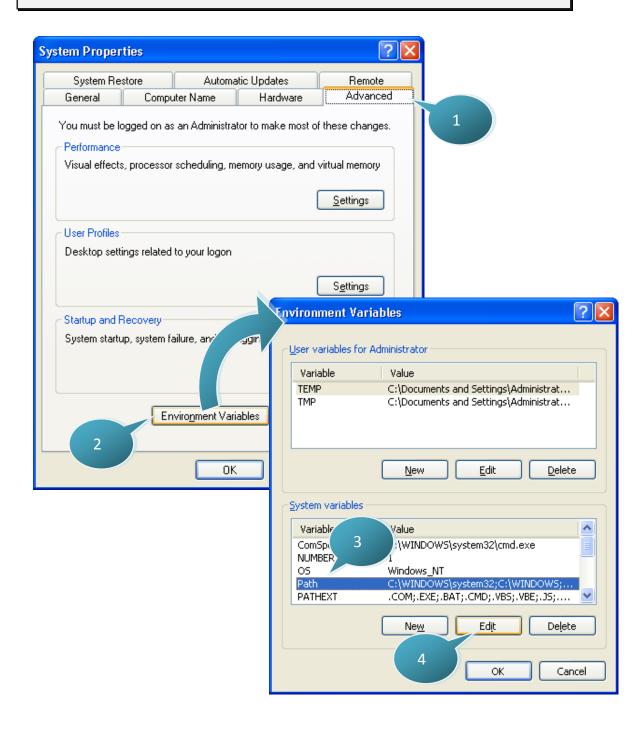

### Step 4: Add the target directory to the end of the variable value field

A semi-colon is used as the separator between variable values. For example, ";c:\TC\BIN\;c:\TC\INCLUDE\"

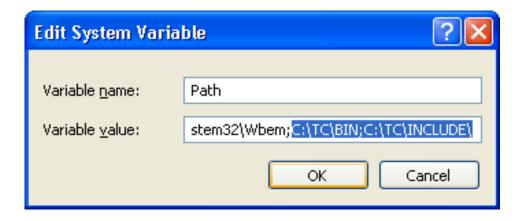

Step 5: Restart the computer to allow your changes to take effect

# 3.2. ViewPAC APIs

There are several APIs for customizing the standard features and integrating with other applications, devices and services.

For more detailed information regarding ViewPAC APIs, please refer to CD:\NAPDOS\vp-2000\Readme.txt http://ftp.icpdas.com/pub/cd/8000cd/napdos/vp-2000/Readme.txt

Before creating the application, ensure that you have installed the required APIs, demo programs and tools. If they are not installed, please refer to "section 2.2. Software Installation".

# 3.3. First Program in ViewPAC

Here we assume you have installed the Turbo C++ 1.01 (as the section "3.1. C Compiler Installation") and the ViewPAC APIs (as the section "2.2. Software Installation") under the C driver root folder.

Below are step-by-step instructions for writing your first program.

### Step 1: Open a MS-DOS command prompt

- i. Select "Run" from the "Start" menu
- ii. On the "Run" dialog box, type "cmd"
- iii. Click the "OK" button

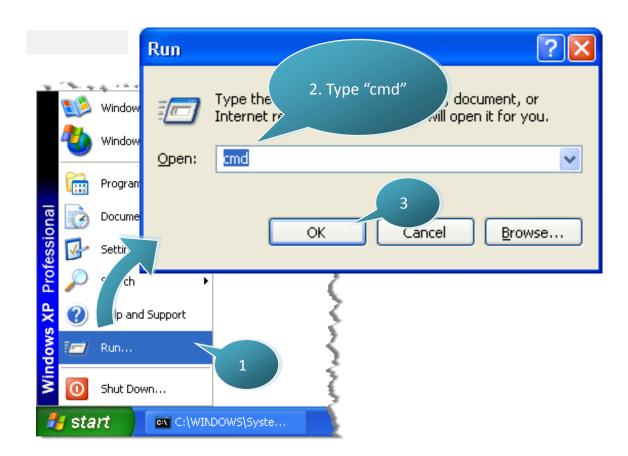

Step 2: At the command prompt, type "TC" and then press "Enter"

```
C:\WINDOWS\System32\cmd.exe

Microsoft Windows XP [Uersion 5.1.26001
(C) Copyright 1985-2001 Microsoft Corp.

C:\Documents and Settings\Administrator>TC_
```

Step 3: Select "New" from the "File" menu to create a new source file

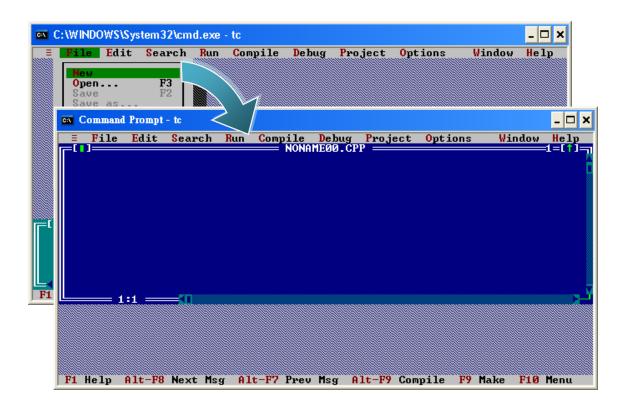

### Step 4: Type the following code. Note that the code is case-sensitive

```
#include "..\..\Demo\basic\Lib\vp2k.h"
/* Include the header file that allows vp2k.lib functions to be used */

void main(void)
{
    InitLib();     /* Initiate the ViewPAC library */
    Print("Hello world!\r\n");     /* Print the message on the screen */
}
```

#### **Step 5: Save the source file**

- i. Select "Save" from the "File" menu
- ii. Type the file name "Hello"
- iii. Select "OK"

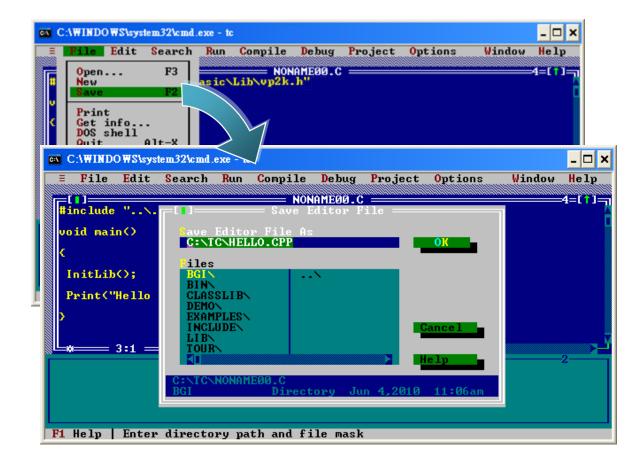

### **Tips & Warnings**

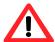

You can write the code as shown below with your familiar text editor or other tools; please note that

you must save the source code under a filename that terminates with the extension "C".

### Step 6: Create a project (\*.prj)

- i. Select "Open project..." from the "Project" menu
- ii. Type the project name "Hello"
- iii. Select "OK"
- iv. Select "Add"
- v. Select "Done" to exit

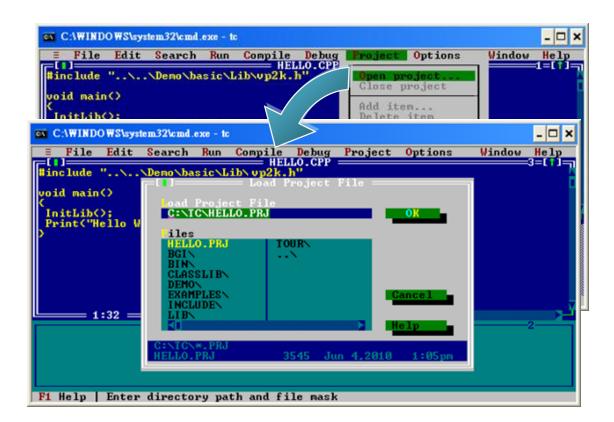

#### Step 8: Add the necessary function libraries to the project (\*.lib)

- i. Select "Add item..." from the "Project" menu
- ii. Type "\*.LIB" to display a list of all available function libraries
- iii. Choose the function libraries you require
- iv. Select "Add"
- v. Select "Done" to exit

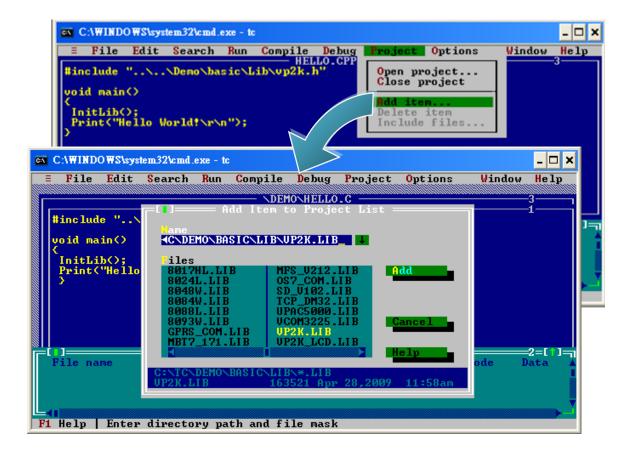

### Step 9: Set the memory model to large

- i. Select "Compiler" from the "Options" menu and then select "Code generation..."
- ii. On "Model" option, select "Large"
- iii. Select "OK"

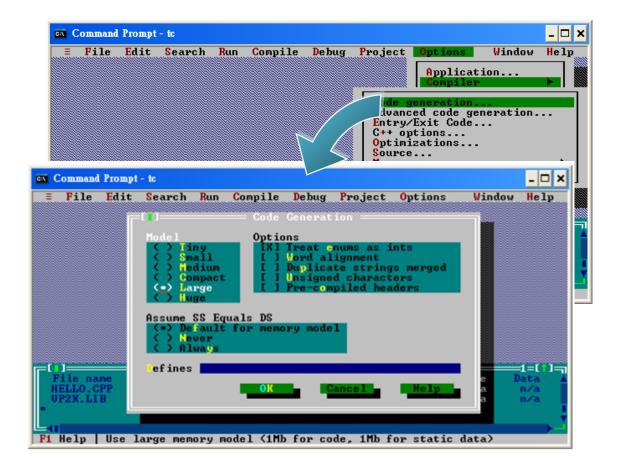

### Step 10: Set the memory model to large

- i. Select "Compiler" from the "Options" menu and then select "Advanced code generation..."
- ii. On "Floating Point" option, select "Emulation"
- iii. On "Instruction Set" option, select "80186"
- iv. Select "OK"

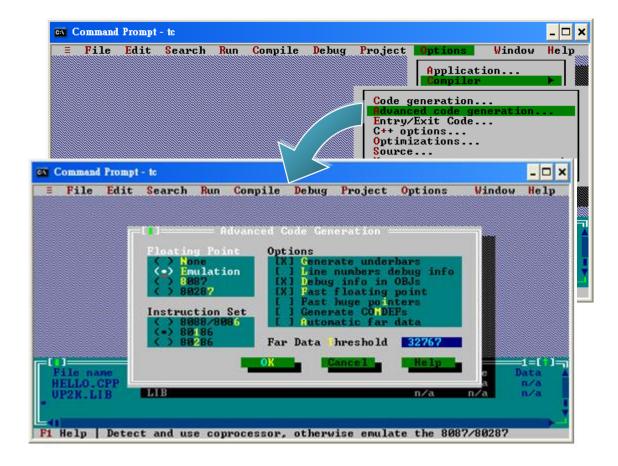

### Step 11: Set the memory model to large

- i. Select "Directories..." from the "Options" menu
- ii. On "Include Directories" option, specify the header file
- iii. On "Library Directories" option, specify the function library file
- iv. Select "OK"

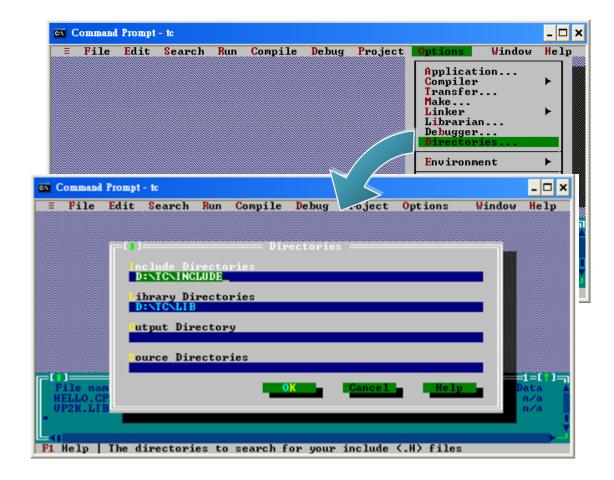

Step 12: Select "Build all" from the "Compile" menu to build the project

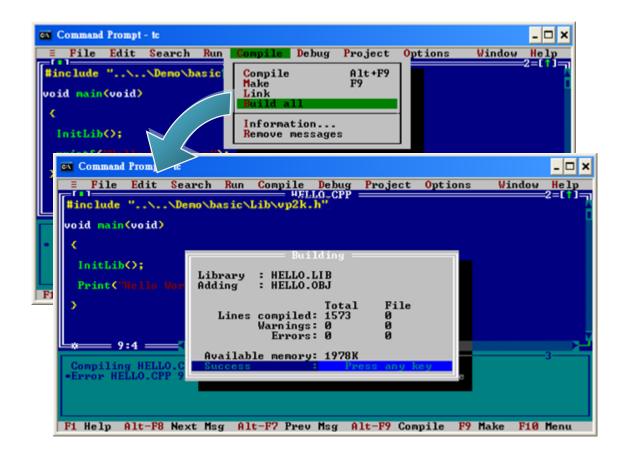

Step 13: Configure the operating mode

Make sure the switch of the Unlock placed in the "ON" position, and the switch of the Init placed in the "ON" position.

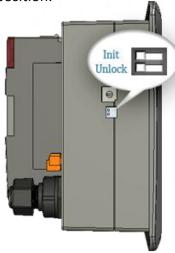

#### Step 14: Create an autoexec.bat file

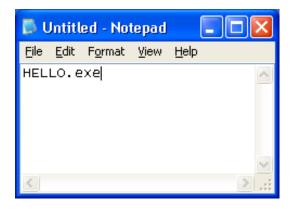

- i. Open the "Notepad"
- ii. Type the "HELLO.exe"
- iii. Save the file as autoexec.bat

Step 15: Upload programs to ViewPAC using MiniOS7 Utility

For more detailed information about this process, please refer to section "2.4.1. Establishing a connection"

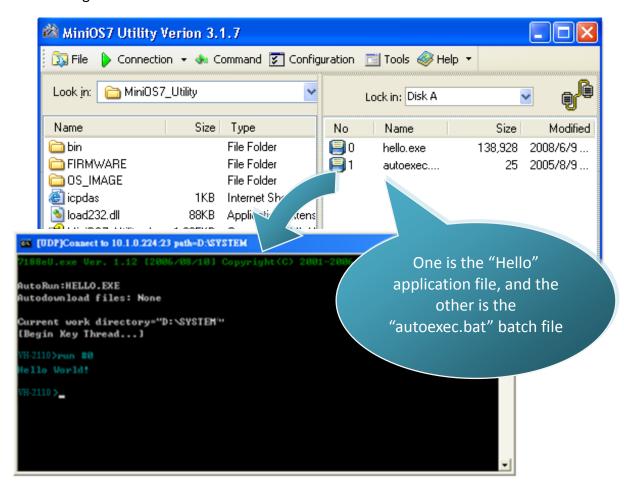

VP-2000/VH-2000 Series (C Language Based) User Manual

Page: 68

# 4. APIs and Demo References

There are several APIs and demo programs that have been designed for ViewPAC. You can examine the APIs and demo source code, which includes numerous functions and comments, to familiarize yourself with the MiniOS7 APIs and quickly develop your own applications quickly by modifying these demo programs.

The following table lists the APIs grouped by functional category.

| API Description | Header File |         | Library      |          |
|-----------------|-------------|---------|--------------|----------|
|                 | VP-2111     | VH-2110 | VP-2111      | VH-2110  |
| СРИ             | vp2k.h      | VH2K.h  | vp2k.lib     | VH2K.lib |
| LCD             | vp2k_lcd.H  |         | vp2k_lcd.lib |          |
| Ethernet        | Tcpip32.h   |         | tcp_dm32.lib |          |
| 64MB Flash Disk | MFS.h       | None    | MFS_V211.lib | None     |
| Framework       | MFW.H       |         | FW_09314.lib |          |

For more detailed information regarding ViewPAC APIs, please refer to CD:\NAPDOS\vp-2000\demo\Readme.txt

http://ftp.icpdas.com/pub/cd/8000cd/napdos/vp-2000/demo/readme.txt

The following introduces the core API, MiniOS7 API, which is integrated into the ViewPAC API set.

Functions Library – VH-2110: vh2k.lib, VP-2111: vp2k.lib
This file contains the MiniOS7 API (Application Programming Interface) and has hundreds of pre-defined functions.

Header File –VH-2110: vh2k.h, VP-2111: vp2k.h
This file contains the forward declarations of subroutines, variables, and other identifiers used for the MiniOS7 API.

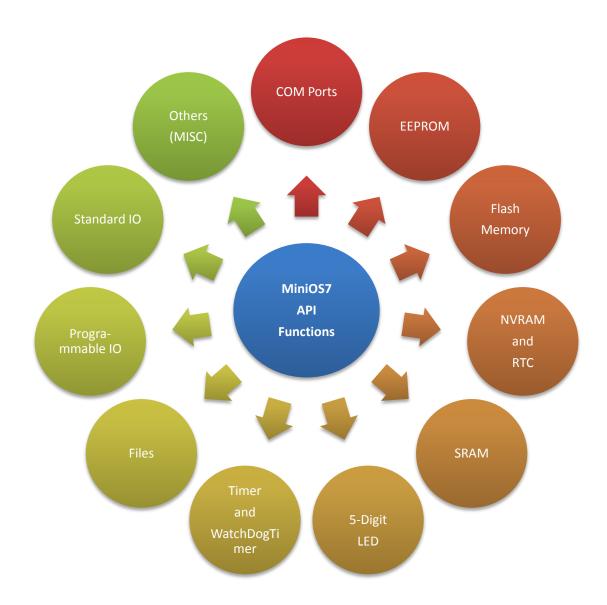

For full usage information regarding the description, prototype and the arguments of the functions, please refer to the "MiniOS7 API Functions User Manual" located at: CD:\Napdos\MiniOS7\Document\

http://ftp.lcpdas.com/pub/cd/8000cd/napdos/minios7/document/

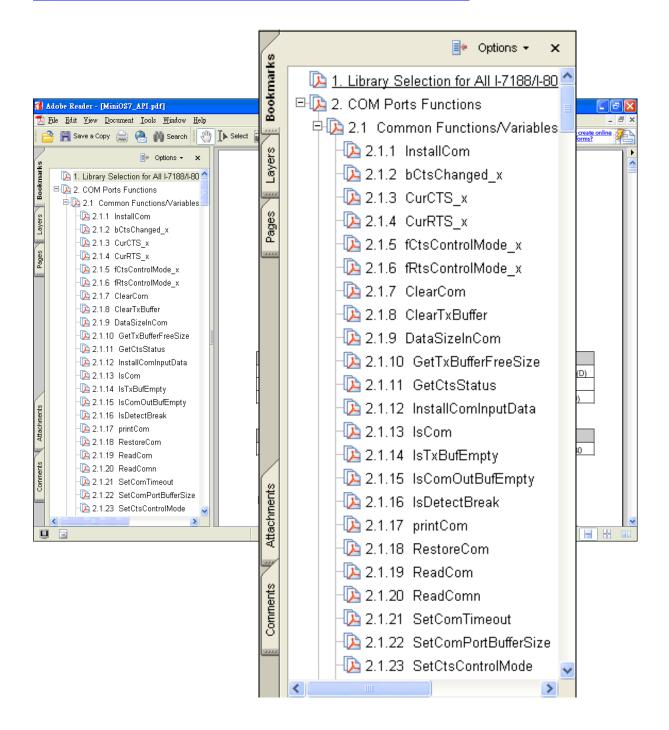

# ➤ Demo programs for display (LCD) and sound control

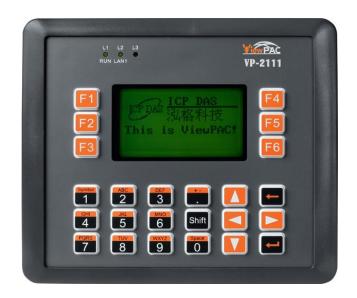

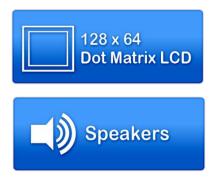

| Folder  | Demo             | Explanation                    |  |
|---------|------------------|--------------------------------|--|
| lcd_key | Showchar         | Shows characters               |  |
|         | showbmp          | Shows BMP pictures             |  |
|         | showTC           | Shows Traditional Chinese font |  |
|         | lcd_backlight    | Adjusts LCD backlight          |  |
|         | cursor           | Shows cursor                   |  |
|         | keystatus        | Shows status of key down/up    |  |
|         | presskey         | Shows key value                |  |
|         | testkey          | Shows key value                |  |
|         | ViewPAC          | Over all function test         |  |
|         | showSC           | Shows Simplified Chinese font  |  |
| sound   | change_key_sound | Changes sound of key pressing  |  |
|         | sound1           | Changes sound of key pressing  |  |

| Folder    | Demo              | Explanation                                 |
|-----------|-------------------|---------------------------------------------|
| File      | Config_1_Basic    | Reads information from text files(basic)    |
|           | Config_2_Advanced | Reads configure file (text file)(advanced)  |
| Hello     | Hello_C           | Reads library version and flash memory size |
|           | Hello_C++         | Reads library version and flash memory size |
| Misc      | Reset             | Software's reset                            |
|           | Runprog           | To select item and run it                   |
|           | SerialNumber      | To get 64-bit hardware unique serial number |
|           | Watchdog          | Enabled WDT or bypass enable watchdog       |
| Misc\Mem  | 512k_flash        | Read/write integer, float and string data   |
| ory       |                   | from/to flash                               |
|           | 512k_SRAM         | Read/write data from/to SRAM                |
|           | eeprom            | Read/write integer and float data from/to   |
|           |                   | flash                                       |
| DateTime  | DateTime          | User can read and write the date & time of  |
|           |                   | RTC                                         |
| Timer     | Timer             | Please refer to the following location:     |
|           |                   | ftp://ftp.icpdas.com.tw/pub/cd/8000cd/napd  |
|           |                   | os/8000/common/minios7/demo/                |
| Com_Ports | C_Style_IO        | (1) Show how to write a function for input  |
|           |                   | data                                        |
|           |                   | (2) To get a string                         |
|           |                   | (3) To use C function: sscanf or just use   |
|           |                   | Scanf()                                     |
|           | Receive           | Receive COM port                            |
|           |                   | Slv_COM.c is non-blocked mode               |
|           |                   | Receive.c is blocked mode                   |
|           | Slv_COM           | Slave COM port demo for (request/reply) or  |
|           |                   | (command/response) application              |
|           | ToCom_In_Out      | How to Read/Write the byte data via COM     |
|           |                   | port                                        |

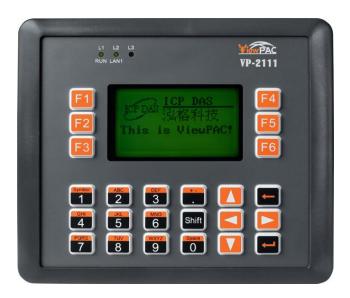

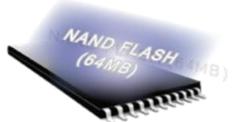

| Folder     | Demo    | Explanation                                             |
|------------|---------|---------------------------------------------------------|
| 64MB_Flash | Gets    | How to get a string from a file in the 64MB flash       |
|            |         | memory.                                                 |
|            | mFS_QA  | Quality assurance program for the MiniOS7 File          |
|            |         | System. Including function test, read/write             |
|            |         | performance test.                                       |
|            | Puts    | How to write a string to a file in the 64MB flash       |
|            |         | memory.                                                 |
|            | Utility | Utility for the MiniOS7 File System. Operations Include |
|            |         | Dir, Read, Write, etc.                                  |

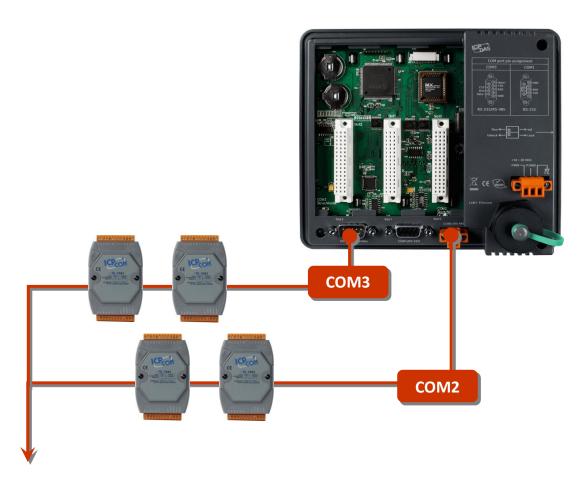

| Folder        | Demo               | Explanation                 |
|---------------|--------------------|-----------------------------|
| 7K87K_for_COM | 7K87K_demo_for_com | User can use "Com port" to  |
|               | 7K87K_DI_for_Com   | connect and control I-7K or |
|               | 7K87K_DO_for_Com   | I-87K modules.              |
|               | 7K87K_DIO_for_Com  | Com port:                   |
|               | 7K87K_AI_for_Com   | 8410/8810/8411/8811 can use |
|               | AO_22_26_for_Com   | Com2,Com3:                  |
|               | AO_024_for_Com     | 8430/8830/8431/8831(CPU 40  |
|               |                    | and 80M) can use Com3, Com4 |

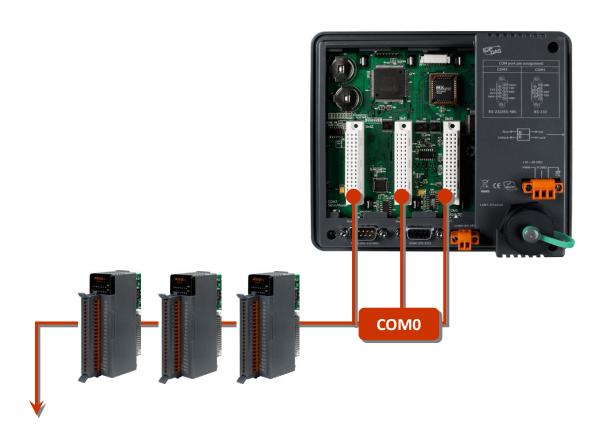

| Folder   | Demo     | Explanation                                           |
|----------|----------|-------------------------------------------------------|
| IO_in_SI | 8K_DI    | This demo program is used in 8K's DI module.          |
| ot       |          | Such as I-8040W, I-8051W.                             |
|          | 8K_DO    | This demo program is used in I-8K's DO module.        |
|          |          | Such as I-8041W, I-8056W.                             |
|          | 8K_DIO   | This demo program is used in I-8K's DO module.        |
|          |          | Such as I-8042W, I-8054W.                             |
|          | 8050w    | I-8050W is a 16-channel Universal Digital I/O Module. |
|          |          | I/O Type: I/O select by programming.                  |
|          |          | User can refer to the demo to write I-8050W's code.   |
|          | 8017hw   | I-8017HW is a 14-bit 100K sampling rate 8-channel     |
|          |          | analog input module.                                  |
|          |          | User can refer to the demo to write I-8017HW's code.  |
|          | 8024w    | I-8024W is a 4-channel Isolated Analog Output         |
|          |          | Module.                                               |
|          |          | User can refer to the demo to write I-8024W's code.   |
|          | 87K_demo | This demo program is for I-87K General Function in    |

|          |          | Com0.                                                |
|----------|----------|------------------------------------------------------|
|          | 87K_DI   | This demo program is for I-87K Digital Input Module  |
|          |          | in Com0. Such as I-87040W, I-87051W                  |
|          | 87K_DO   | This demo program is for I-87K Digital Output Module |
|          |          | in Com0. Such as I-87041W, I-87057W                  |
|          | 87K_DIO  | The demo program is for I-87K DIO Module in Com0.    |
|          |          | Such as I-87042W, I-87054W, I-87055W                 |
|          | 87K_AI   | This demo program is for I-87K Analog Input          |
|          |          | Modules.                                             |
|          |          | Such as I-87013W, I-87015W, I-87017W, I-87018W       |
|          | 8088w    | I-8088W is a 8 PWM output channels and 8 Digital     |
|          |          | Input Module.                                        |
|          |          | User can refer to the demo to write I-8088W's code.  |
|          | 87024w   | This demo program is for I-87024W Analog Output      |
|          |          | Module                                               |
|          | Find_IO  | This demo program is the basic function. Let you     |
|          |          | know how to get the card information in the MCU of   |
|          |          | I-8000 series                                        |
| IO_in_SI | ABPhase  | Demo for I-8084W (Pulse/Dir mode).                   |
| ot/8084  | Freq     | Demo for I-8084W (Frequency mode).                   |
| w/       | PulseDir | Demo for I-8084W (Pulse/Dir mode).                   |
| BC_Dem   | Up       | Demo for I-8084W (Up counter mode).                  |
| 0        | Updown   | Demo for I-8084W (Up/Down mode).                     |

For more detailed information regarding the I/O expansion module APIs, please refer to

 $CD:\NAPDOS\vp-2000\demo\vp-2111\Basic\lib \\$ 

http://ftp.icpdas.com/pub/cd/8000cd/napdos/vp-2000/demo/vp-2111/basic/lib/

## 4.1. API for COM Port

The ViewPAC provides built-in COM ports as below shown.

### ➤ VP-2111

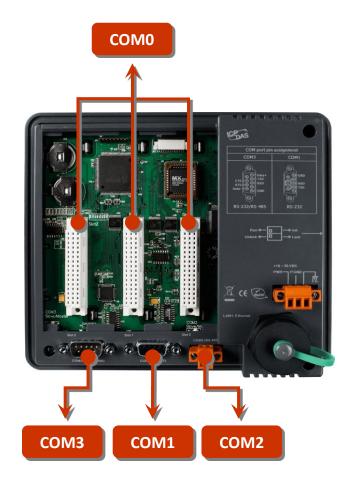

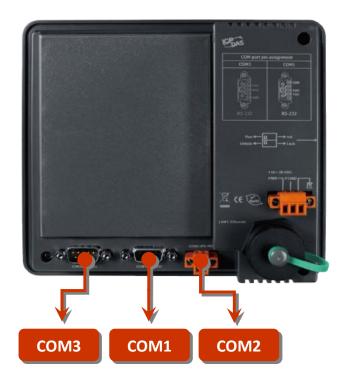

### > VH-2111P/VH-2211/VH-2311

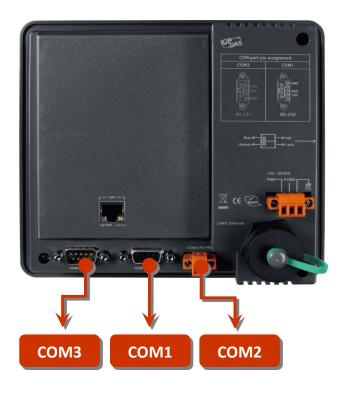

### 4.1.1. Types of COM port functions

There are two types of functions below for using COM port.

- 1. MiniOS7 COM port functions
- 2. (C style) Standard COM port functions

### **Tips & Warnings**

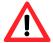

(C style) Standard COM port functions only can be used with the COM1, if you use the COM1 port, you'll have the alternative of MiniOS7 COM ports functions or (C style) Standard COM port functions. If you choose the ones, then another cannot be used.

Summarize the results of the comparison between MiniOS7 COM port functions and (C style) Standard COM port functions:

| Types of Functions                | COM<br>Port   | Buffer       |              |         | Function          | S             |                |
|-----------------------------------|---------------|--------------|--------------|---------|-------------------|---------------|----------------|
| MiniOS7<br>COM port               | 1, 2,<br>etc. | 1 KB         | 1 KB         | IsCom() | ToCom()           | ReadCom<br>() | printCom<br>() |
| (C style)<br>Standard<br>COM port | 1             | 512<br>Bytes | 256<br>Bytes | Kbhit() | Puts()<br>Putch() | Getch()       | Print()        |

### 4.1.2. API for MiniOS7 COM port

### **API for using COM ports**

### 1. InstallCom()

Before any COM Port can be used, the driver must be installed by calling InstallCom().

### 2. RestoreCom()

If the program calls InstallCom(), the RestoreCom()must be called to restore the COM Port driver.

### API for checking if there is any data in the COM port input buffer

### 3. IsCom()

Before reading data from COM port, the IsCom() must be called to check whether there is any data currently in the COM port input buffer.

### API for reading data from COM ports

### 4. ReadCom()

After IsCom() confirms that the input buffer contains data, the ReadCom() must be called to read the data from the COM port input buffer.

### **API for sending data to COM ports**

### 5. ToCom()

Before sending data to COM ports, the ToCom() must be called to send data to COM ports.

For example, reading and receiving data through the COM1.

```
#include <stdio.h>
#include "vp2k.h"
void main(void)
{
int quit=0, data;
InitLib(); /* Initiate the ViewPAC library */
InstallCom(1, 115200, 8, 0, 1); /* Install the COM1 driver */
while(!quit)
{
 if(IsCom(1)) /* Check if there is any data in the COM port input buffer */
 {
 data=ReadCom(1); /* Read data from COM1 port */
 ToCom(1, data); /* Send data via COM1 port */
 if(data=='q') quit=1; /* If 'q' is received, exit the program */
}
}
RestoreCom(1); /* Uninstall the COM1 driver */
}
```

### API for showing data from COM ports

```
    printCom()
    Functions such as printfCom() in the C library allow data to be output from COM ports.
```

For example, showing data from the COM1 port.

```
#include <stdio.h>
#include "vp2k.h"

void main(void)
{
   int i;

/* Initiate the ViewPAC library */
InitLib();
InstallCom(1, 115200, 8, 0, 1);  /* Install the COM1 driver */
for (i=0;i<10;i++)
{
   printCom(1,"Test %d\n\r", i);
}
Delay(10);  /* Wait for all data are transmitted to COM port */
RestoreCom(1);
}</pre>
```

### 4.1.3. API for standard COM port

The standard COM port is used to upload program from PC to the ViewPAC.

### **Tips & Warnings**

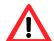

(C style) Standard COM port functions only can be used with the COM1 port, the following configurations of the COM1 port are fixed:

Baudrate = 115200 bps, Data format = 8 bits

Parity check = none, Start bit = 1, Stop bit = 1

### API for checking if there is any data in the input buffer

### 1. Kbhit()

Before reading data from standard I/O port, the kbhit() must be called to check whether there is any data currently in the input buffer.

### API for reading data from standard I/O port

### 2. Getch()

After kbhit() confirms that the input buffer contains data, the Getch() must be called to read data from the input buffer.

### API for sending data to standard I/O port

3. Puts() – For sending a string

Before sending data to standard I/O port, the Puts() must be called to send data to COM Port..

4. Putch() – For sending one character
Before sending data to standard I/O port, the Putch() must be called to send data to COM Port.

### API for showing data from standard I/O port

### 5. Print()

Functions such as Print() in the C library allow data to be output from the COM port.

For example, reading and receiving data through COM1.

```
#include<stdio.h>
#include "vp2k.h"
void main(void)
{
int quit=0, data;
InitLib(); /* Initiate the ViewPAC library */
while(!quit)
{
 if(Kbhit()) /* Check if any data is in the input buffer */
 {
 data=Getch(); /* Read data from COM1 */
 Putch(data); /* Send data to COM1 */
 if(data=='q') quit=1; /* If 'q' is received, exit the program */
 }
}
}
```

For example, showing data through COM1.

```
#include <stdio.h>
#include "vp2k.h"

void main(void)
{
  int i;

/* Initiate the ViewPAC library */
  InitLib();
  for(i=0;i<10;i++)
  {
    Print("Test %d\n\r",i);
  }
}</pre>
```

# 4.1.4. COM Port functions Comparison

For example, learning to show the ASCII code.

| MiniOS7 COM port functions            | Standard COM port functions        |
|---------------------------------------|------------------------------------|
| #include <stdio.h></stdio.h>          | #include <stdio.h></stdio.h>       |
| #include "vp2k.h"                     | #include "vp2k.h"                  |
|                                       |                                    |
| void main(void)                       | void main(void)                    |
| {                                     | {                                  |
| unsigned char item;                   | unsigned char item;                |
|                                       |                                    |
| InitLib();                            | InitLib();                         |
| InstallCom(1, 115200, 8, 0, 1);       |                                    |
| printCom(1,"Hits any key.\n");        | Print("Hits any key.\n");          |
| printCom(1,"Hit the ESC to exit!\n"); | Print("Hits the ESC to exit !\n"); |
|                                       |                                    |
| for(;;)                               | for(;;)                            |
| {                                     | {                                  |
| if(IsCom(1))                          | if(kbhit())                        |
| {                                     | {                                  |
| item=ReadCom(1);                      | item=Getch();                      |
| if(item=='q')                         | if(item=='q')                      |
| {                                     | {                                  |
| return;                               | return;                            |
| }                                     | }                                  |
| else                                  | else                               |
| {                                     | {                                  |
| printCom(1,"\n\r");                   | Print("\n\r");                     |

```
printCom(1,"char:");
                                               Print("char:");
  ToCom(1,item);
                                                Putch(item);
  printCom(1,"\n\rASCII(%c)\n\r",item);
                                               Print("\n\rASCII(%c)\n\r",item);
  printCom(1,"Hex(%02X)\n\r",item);
                                               Print("Hex(\%02X)\n\r",item);
 }
                                               }
 }
                                              }
}
                                              }
Delay(10);
RestoreCom(1);
                                             }
}
```

### 4.1.5. Request/Response protocol define on COM port

Request/Response communication is very typical protocol architecture. If you want to design a command set of communication protocol as table below, you can refer to "slave\_com" demo.

For a request/response application, please refer to "slave\_com" demo

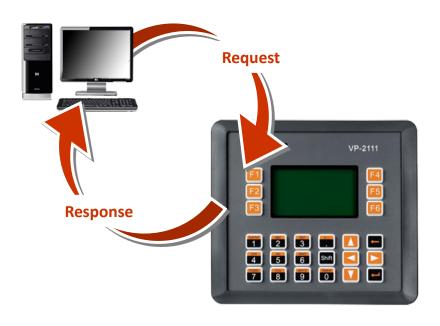

| Request       | Response                           |
|---------------|------------------------------------|
| c1            | Debug information: Command1        |
| CI            | Command1                           |
| c2            | Debug information: Command2        |
| (2            | Command2                           |
| Q             | Debug information: Quick program   |
| Other command | Debug information: Unknown command |

# 4.2. API for I/O Modules

- ➤ The ViewPAC is equipped with 3 I/O slots to access the I-8k and I-87k series I/O modules (High profile) as shown the point 1 and point 2 in the figure below. (for VP-2111 module only)
- ➤ The ViewPAC is equipped with multi-serial ports to access the I-7K series I/O modules for a wide range of RS-485 network application, as shown the point 3 in the figure below.
- ➤ The ViewPAC can connect to RU-87P2/4/8 to access the I-87k I/O series modules through RS-485, as shown the point 4 in the figure below.

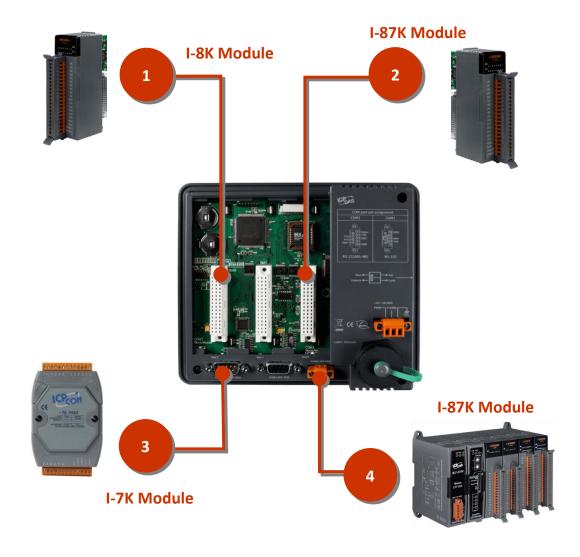

VP-2000/VH-2000 Series (C Language Based) User Manual

Page: 90

The demo programs used for I-7K, I-8k and I-87k can be divided into the following: For I-8k and I-87k I/O modules in slots, please refer to:

#### VP-2111:

For I-7K and I-87k I/O modules is connected to the COM ports, please refer to:

### VP-2111:

CD:\NAPDOS\vp-2000\demo\vp-2111\Basic\7K87K\_for\_COM\
http://ftp.icpdas.com/pub/cd/8000cd/napdos/vp-2000/demo/vp-2111/basic/7k87k
for\_com/

#### VH-2110:

CD:\NAPDOS\vp-2000\demo\vh-2110\Basic\7K87K\_for\_COM\
http://ftp.icpdas.com/pub/cd/8000cd/napdos/vp-2000/demo/vh-2110/basic/7k87k
for\_com/

### 4.2.1. Steps to use I-8K series I/O modules in slots

### (for VP-2111 module only)

### **API for reading DI modules**

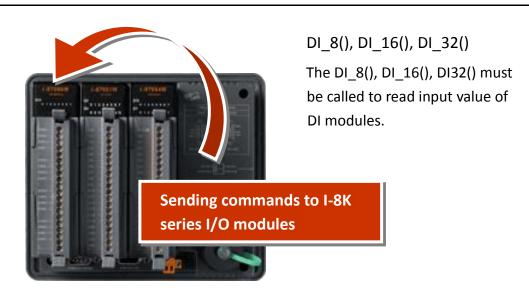

For example, reading the input value of slot 3 DI modules:

```
#include <stdio.h>
#include "vp2k.h"

void main(void)
{
    Int DI_data, iSlot=3;
    InitLib();    /*Initiate the vp2k library*/
    For(;;)
    {
        DI_data=DI_8(iSlot);    /*Read the input value of slot 3 DI module*/
        printf("DI Status==%x\n\r", DI_data);
    }
}
```

### 4.2.2. Steps to use I-87K series I/O modules in slots

### (for VP-2111 module only)

Follow the following steps to use I-87K series I/O modules in slots:

- 1. Use Installcom() to install the COM port driver.
- 2. Use ChangeToSlot() to assign the slot which the I-87k I/O module plugged in
- 3. Use SendCmdTo7000(0,...) to send commands
- 4. Use ReceiveResponseFrom7000\_ms() to get the response.
- 5. Use RestoreCom() to restore the COM port driver

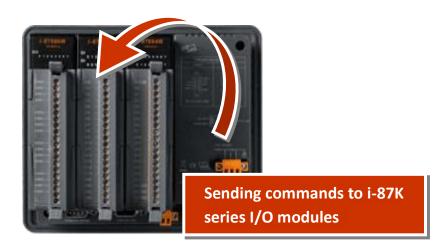

### **Tips & Warnings**

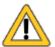

The following settings of the COM0 are fixed:

Baud rate = 115200 bps, Data bit = 8 bits,

Parity check = None, Stop bit = 1

The following settings of I-87k series I/O modules that plugged in slots are fixed:

Address = 0, Check sum = Disable

Besides, the ChangeToSlot() function must be called.

VP-2000/VH-2000 Series (C Language Based) User Manual

Page: 93

For example, sending a command, '\$00M', to the I-87k I/O module that plugged on the slot 7 for getting the module name:

```
#include <stdio.h>
#include "vp2k.h"
void main(void)
 unsigned char InBuf0[60];
 InitLib(); /*Initiate the vp2k library*/
 InstallCom(0, 115200, 8, 0, 1); /*Install the COM0 driver*/
 InstallCom(1, 115200, 8, 0, 1); /*Install the COM1 driver*/
 ChangeToSlot(7);
 SendCmdTo7000(0, "$00M", 0); /*Send a command to COM0*/
 /*Timeout=50ms, check sum disabled*/
 ReceiveResponseFrom7000 ms(0, InBuf0, 50, 0);
 printCom(1, "Module Name=%s", InBuf0);
 Delay(10); /*Wait for all data are transmitted to COM port*/
 RestoreCom(0); /*Uninstall the COM0 driver*/
 RestoreCom(1); /*Uninstall the COM1 driver*/
}
```

# 4.2.3. Steps to use I-7K and I-87K series I/O modules that are connected with COM ports

Follow the following steps to use I-7K and I-87K series I/O modules that are connected with COM port:

- 1. Use Installcom() to install the COM port driver.
- 2. Use SendCmdTo7000(0,...) to send commands
- 3. Use ReceiveResponseFrom7000\_ms() to get the response.
- 4. Use RestoreCom() to restore the COM port driver

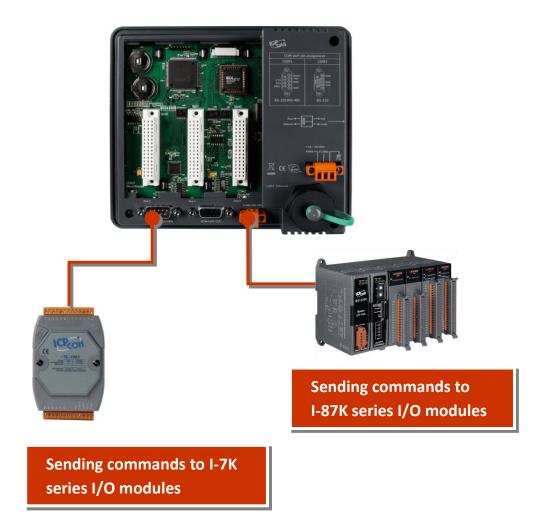

For example, sending a command, '\$00M', to the I-7K and I-87k I/O module that are connected with COM2 for getting the module name:

```
#include <stdio.h>
#include "vp2k.h"

void main(void)
{
    unsigned char InBuf0[60];
    InitLib();    /*Initiate the vp2k library*/
    InstallCom(1, 115200, 8, 0, 1);    /*Install the COM1 driver*/
    InstallCom(2, 115200, 8, 0, 1);    /*Install the COM2 driver*/

SendCmdTo7000(2, "$00M", 0);    /*Send a command to COM2*/

/*Timeout=50ms, check sum disabled*/
ReceiveResponseFrom7000_ms(2, InBuf0, 50, 0);
printCom(1, "Module Name=%s", InBuf0);
Delay(10);    /*Wait for all data are transmitted to COM port*/
RestoreCom(1);    /*Uninstall the COM1 driver*/
RestoreCom(2);    /*Uninstall the COM2 driver*/
}
```

### 4.3. API for EEPROM

- The EEPROM contains 64 blocks (block 0 ~ 63), and each block has 256 bytes (address 0 ~ 255), with a total size of 16,384 bytes (16K) capacity.
- The default mode for EEPROM is write-protected mode.
- The system program and OS are stored in EEPROM that are allocated as shown below.

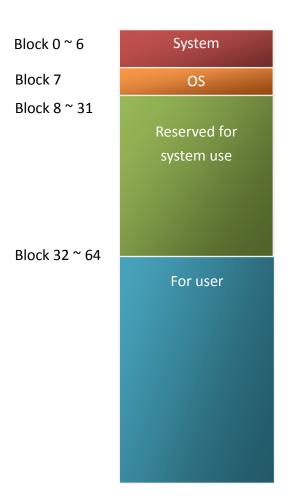

### API for writing data to the EEPROM

### 1. EE WriteEnable()

Before writing data to the EEPROM, the EE\_WriteEnable() must be called to write-enable the EEPROM.

### 2. EE\_WriteProtect()

After the data has finished being written to the EEPROM, the EE\_WriteProtect() must be called to in order to write-protect the EEPROM.

### 3. EE\_MultiWrite()

After using the EE\_WriteEnable() to write-enable EEPROM, the EE\_MultiWrite()must be called to write the data.

### API for reading data from the EEPROM

### 4. EE MultiRead()

The EE\_WriteEnable() must be called to read data from the EEPROM no matter what the current mode is.

For example, to write data to block1, address 10 of the EEPROM:

```
#include <stdio.h>
#include "vp2k.h"

void main(void)
{
  int data=0x55, data2;

InitLib();    /* Initiate the ViewPAC library */
  EE_WriteEnable();
  EE_MultiWrite(1,10,1,&data);
  EE_WriteProtect();

EE_MultiRead(1,10,1,&data2);    /* Now data2=data=0x55 */
}
```

For more demo program about the EEPROM, please refer to:

VP-2111:

CD:\NAPDOS\vp-2000\demo\vp-2111\Basic\Misc\

http://ftp.lcpdas.com/pub/cd/8000cd/napdos/vp-2000/demo/vp-2111/basic/misc/

VH-2110:

CD:\NAPDOS\vp-2000\demo\vh-2110\Basic\Misc\

http://ftp.lcpdas.com/pub/cd/8000cd/napdos/vp-2000/demo/vh-2110/basic/misc/

# 4.4. API for Flash Memory

- The ViewPAC module contains 512 Kbytes of Flash memory.
- MiniOS7 uses the last 64K bytes; the other parts of the memory are used to store user programs or data.
- Each bit of the Flash memory only can be written from 1 to 0 and cannot be written from 0 to 1.
- Before any data can be written to the Flash memory, the flash must be erased, first which returns all data to 0xFF, meaning that all data bits are set to "1". Once there is completed, new data can be written.

Free: 448 K bytes

MiniOS7: 64 K bytes

Total Size: 512 K bytes

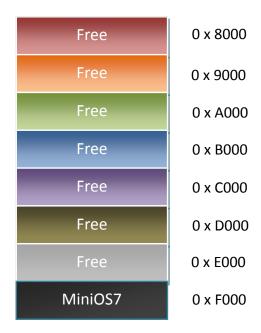

### API for writing data to the Flash Memory

### 1. FlashWrite()

The FlashWrite() must be called to write data to the Flash Memory.

### API for reading data from the Flash Memory

### 2. FlashRead()

The FlashRead() must be called to read data from the Flash Memory.

VP-2000/VH-2000 Series (C Language Based) User Manual

Page: 99

For example, to write an integer to segnment 0xD000, offset 0x1234 of the Flash memory.

```
#include <stdio.h>
#include "vp2k.h"
void main(void)
int data=0xAA55, data2;
char *dataptr;
int *dataptr2;
           /* Initiate the ViewPAC library */
InitLib();
dataptr=(char *)&data;
FlashWrite(0xd000,0x1234, *dataptr++);
FlashWrite(0xd000,0x1235, *dataptr);
/* Read data from the Flash Memory (method 1) */
dataprt=(char *)&data2;
*dataptr=FlashRead(0xd000,0x1234);
*(dataptr+1)=FlashRead(0xd000,0x1235);
/* Read data from the Flash Memory (method 2) */
dataptr2=(int far *)_MK_FP(0xd000,0x1234);
data=*data;
}
```

### 4.5. API for NVRAM

- The ViewPAC equip an RTC (Real Time Clock), 31 bytes of NVRAM can be used to store data.
- •NVRAM is SRAM, but it uses battery to keep the data, so the data in NVRAM does not lost its information when the module is power off.
- •NVRAM has no limit on the number of the re-write times. (Flash and EEPROM both have the limit on re-write times) If the leakage current is not happened, the battery can be used 10 years.

### API for writing data to the NVRAM

### 1. WriteNVRAM()

The WriteNVRAM() must be called in order to write data to the NVRAM.

### API for reading data from the NVRAM

### 2. ReadNVRAM()

The ReadNVRAM() must be called in order to write data to the NVRAM.

Page: 101

For example, use the following code to write data to the NVRAM address 0.

```
#include <stdio.h>
#include "vp2k.h"

void main(void)
{
  int data=0x55, data2;
  InitLib();    /* Initiate the ViewPAC library */
  WriteNVRAM(0,data);
  data2=ReadNVRAM(0);    /* Now data2=data=0x55 */
}
```

For example, the following can be used to write an integer (two bytes) to NVRAM.

```
#include <stdio.h>
#include "vp2k.h"

void main(void)
{
  int data=0xAA55, data2;
  char *dataptr=(char *)&data;

InitLib(); /* Initiate the ViewPAC library */
  WriteNVRAM(0, *dataptr); /* Write the low byte */
  WriteNVRAM(1, *dataptr+1); /* Write the high byte */
  dataptr=(char *) &data2;
  *dataptr=ReadNVRAM(0); /* Read the low byte */
  (*dataptr+1)=ReadNVRAM(1); /* Read the high byte */
}
```

### 4.6. API for Timer

- The ViewPAC can support a single main time tick, 8 stop watch timers and 8 counts down timers.
- The ViewPAC uses a single 16-bit timer to perform these timer functions, with a timer accuracy of 1 ms..

### **API for starting the Timer**

### 1. TimerOpen()

Before using the Timer functions, the TimerOpen() must be called at the beginning of the program.

### **API for reading the Timer**

### TimerResetValue()

Before reading the Timer, the TimerResetValue() must be called to reset the main time ticks to 0.

### 3. TimerReadValue()

After the TimerResetValue() has reset the main time ticks to 0, the TimerReadValue() must be called to read the main time tick.

### **API for stopping the Timer**

### 4. TimerClose()

Before ending the program, the TimerClose() must be called to stop the Timer.

Page: 103

For example, the following code can be used to read the main time ticks from 0

```
#include <stdio.h>
#include "vp2k.h"
void main(void)
{
Unsigned long time iTime;
InitLib();
          /* Initiate the ViewPAC library */
TimerOpen();
While(!quit)
{
 If(Kbhit())
 TimerResetValue(); /* Reset the main time ticks to 0 */
 iTime=TimerReadValue(); /* Read the main time ticks from 0 */
}
TimerClose(); /* Stop using the ViewPAC timer function */
}
```

For more demo program about the Timer, please refer to:

VP-2111:

CD:\NAPDOS\vp-2000\demo\vp-2111\Basic\Timer\

http://ftp.lcpdas.com/pub/cd/8000cd/napdos/vp-2000/demo/vp-2111/basic/timer/

VH-2110:

CD:\NAPDOS\vp-2000\demo\vh-2110\Basic\Timer\

http://ftp.lcpdas.com/pub/cd/8000cd/napdos/vp-2000/demo/vh-2110/basic/timer/

# 4.7. API for WatchDog Timer (WDT)

- The ViewPAC equips the MiniOS7, the small-cored operating system. MiniOS7 uses the Timer 2 (A CPU internal timer) as system Timer. It is 16-bits Timer, and generate interrupt every 1 ms. So the accuracy of system is 1 ms.
- The Watch Dog Timer is always enabled, and the system Timer ISR (Interrupt Service Routine) refreshes it.
- The system is reset by WatchDog. The timeout period of WatchDog is 0.8 seconds.

### **API for refreshing WDT**

### 1. EnableWDT()

The WDT is always enabled, before user's programming to refresh it, the EnableWDT() must be called to stop refreshing WDT.

### 2. RefreshWDT()

After EnableWDT() stop refreshing WDT, the RefreshWDT() must be called to refresh the WDT.

### 3. DisableWDT()

After user's programming to refresh WDT, the DisableWDT() should be called to automatically refresh the WDT.

Page: 105

For example, to refresh the Watchdog Timer.

```
#include <stdio.h>
 #include "vp2k.h"
 void main(void)
 {
 Unsigned long time iTime;
 InitLib();
            /* Initiate the ViewPAC library */
 Enable WDT();
 While(!quit)
 {
  RefreshWDT();
  User function();
 }
 DisableWDT();
}
For more demo program about the WatchDog Timer, please refer to:
```

VP-2111:

CD:\NAPDOS\vp-2000\demo\vp-2111\Basic\Timer\

http://ftp.lcpdas.com/pub/cd/8000cd/napdos/vp-2000/demo/vp-2111/basic/timer/

VH-2110:

CD:\NAPDOS\vp-2000\demo\vh-2110\Basic\Timer\

http://ftp.lcpdas.com/pub/cd/8000cd/napdos/vp-2000/demo/vh-2110/basic/timer/

### 4.8. API for MFS (For

### VP-2111/VH-2111P/VH-2211/VH-2311 modules only)

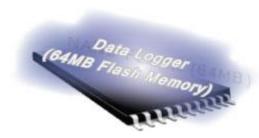

Required library and header files: MFS\_V211.lib and MFS.h

The VP-2111/VH-2111P/VH-2211/VH-2311 equip an extra 64MB flash memory, the MFS is designed to read/write file from/to the 64MB flash memory.

For full usage information regarding the hardware supported, applications, and the specification, please refer to section "Appendix C. What is MiniOS7 File System (MFS)"

#### • Summarize of the MFS functions:

| Function                 | Description                                          |
|--------------------------|------------------------------------------------------|
| mfs_Init                 | Initialize the file system.                          |
| mfs_Stop                 | Allocated buffers are freed upon closing.            |
| mfs_ResetFlash           | Initialize the file system. All files will lose.     |
| mfs_X600Fs_GetLibVersion | Gets the version number of function library.         |
| mfs_GetLibDate           | Gets the create date of function library.            |
| mfc CatFilaNa            | Gets the total number of files stored in the NAND    |
| mfs_GetFileNo            | Flash.                                               |
| mfs GetFreeSize          | Gets the size of available space that can be used to |
| IIIIS_Gett reesize       | append file.                                         |
| mfs_GetBadSize           | Gets the size of non-available space.                |
| mfs_GetUsedSize          | Gets the size of used space.                         |
| mfs_GetFileSize          | Gets the size of file stored in the NAND Flash.      |
| mate CattilalmtaDuNama   | Uses the specified filename to retrieve file         |
| mfs_GetFileInfoByName    | information.                                         |
| mfs GetFileInfoByNo      | Uses the file number index to retrieve file          |
| iiiis_detriieiiiiobyivo  | information.                                         |
| mfs_DeleteAllFiles       | Delete all files stored in the NAND Flash.           |

| Function                    | Description                                         |
|-----------------------------|-----------------------------------------------------|
| mfs DolotoFilo              | Delete one selected file that has been written to   |
| mfs_DeleteFile              | the NAND Flash.                                     |
| mfs OnonFila                | 1. Opens a file with a file name.                   |
| mfs_OpenFile                | 2. Creates a new file.                              |
|                             | Closes a file with a file handle.                   |
| mfs_CloseFile               | All buffers associated with the stream are flushed  |
|                             | before closing.                                     |
| mfs_ReadFile                | Reads specified bytes of data from a file.          |
| mfs_WriteFile               | Appends specified bytes of data to a file.          |
| mfs_Getc                    | Gets a character from a file.                       |
| mfs_Putc                    | Outputs a character data to the file.               |
| mfs_Gets                    | Gets a string from a file.                          |
| mfs_Puts                    | Outs a string a file.                               |
|                             | Macro that tests if end-of-file has been reached on |
| mfs_EOF                     | a file.                                             |
| mfs_Seek                    | Repositions the file pointer of a file.             |
| mfs_Tell                    | Returns the current file pointer.                   |
| mate [nable) Mrite) / orifi | Enable the data verification.                       |
| mfs_EnableWriteVerify       | By default, the data verification is enabling.      |
| mfs_DisableWriteVerify      | Disable the data verification.                      |

#### API for starting 64MB flash memory

#### 1. mfs\_ Init()

Before using any MFS functions, the mfs\_Init() must be called to initialize the 64MB flash memory.

#### 2. mfs\_Stop()

If the program calls the mfs\_Init() to initialize the 64MB flash memory, the mfs\_Stop() must be called to allocate buffers to free upon closing.

#### API for writing/reading files from the 64MB flash memory

#### 3. mfs\_OpenFile()

Before writing/reading data to/from the 64MB flash memory, the OpenFile() must be called to open the file.

#### 4. mfs CloseFile()

After the data has finished being written/read to/from the 64MB flash memory, the mfs CloseFile() must be called to close the file with a file handle.

#### API for writing data to the 64MB flash memory

#### 5. mfs Puts()

After using the mfs\_OpenFile() to open the file, the FlashRead() must be called to read data from the Flash Memory.

Page: 109

For example, writing data to the 64MB flash memory:

```
#include <stdio.h>
#include "vp2k.h"
#include "MFS.h"
#define DISK A
                   0
#define DISK B
                   1
int main(void)
{
int iFileHandle, iRet;
InitLib();
           /* Initiate the ViewPAC library */
iRet=mfs_Init();
if(iRet<=0) return;
iFileHandle=mfs_OpenFile(_DISK_A,"Test.txt","w");
if(iFileHandle>0)
{
 Print("Write string to Test.txt...");
 mfs Puts(iFileHandle,"test mfs on 64MB flash");
 mfs CloseFile(iFileHandle);
 Print("done");
}
else
Print("Open file error\n\r");
mfs_Stop();
return;
}
```

#### API for reading data from the 64MB flash memory

```
6. mfs_Gets()
After using the mfs_OpenFile() to open the file, the mfs_Gets() must be called to read data from the 64MB flash memory.
```

For example, reading data from the 64MB flash memory:

```
#include <stdio.h>
#include "vp2k.h"
#include "MFS.h"
#define DISK A
                   0
#define DISK B
                   1
int main(void)
{
int iFileHandle, iRet;
InitLib();
            /* Initiate the ViewPAC library */
iRet=mfs Init();
if(iRet<=0) return;
iFileHandle=mfs_OpenFile(_DISK_A,"Test.txt","r");
if(iFileHandle>0)
{
 Print("Read from Test.txt...\n\r");
 iRet=mfs_Gets(iFileHandle,Data, 80);
                                         /*max length is 80 bytes.*/
 if(iRet>0) Print("Data=%s\n\r",Data);
 mfs_CloseFile(iFileHandle);
```

```
Print("done");
}
else
Print("Open file error\n\r");
mfs_Stop();
return;
}
```

For more demo program about the Flash memory, please refer to:

 $\label{lem:cd:NAPDOS} $$ CD:\NAPDOS\vp-2000\demo\vp-2111\Basic\64MB_Flash\end{\def} $$$ 

http://ftp.lcpdas.com/pub/cd/8000cd/napdos/vp-2000/demo/vp-2111/basic/64mb flash/

## **Appendix A. What is MiniOS7**

MiniOS7 is an embedded ROM-DOS operating system design by ICP DAS. It is functionally equivalent to other brands of DOS, and can run programs that are executable under a standard DOS.

#### **Tips & Warnings**

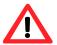

DOS (whether PC-DOS, MS-DOS or ROMDOS) is a set of commands or code that tells the computer how to process information. DOS runs programs, manages files, controls information processing, directs input and output, and performs many other related functions.

The following table compares the features between MiniOS7 and ROM-DOS:

| Feature                                | MiniOS7      | ROM-DOS    |
|----------------------------------------|--------------|------------|
| Power-up time                          | 0.1 sec      | 4 ~ 5 sec  |
| More compact size                      | < 64 K bytes | 64 K bytes |
| Support for I/O expansion bus          | Yes          | No         |
| Support for ASIC key                   | Yes          | No         |
| Flash ROM management                   | Yes          | No         |
| O.S. update (Download)                 | Yes          | No         |
| Built-in hardware diagnostic functions | Yes          | No         |
| Direct control of 7000 series modules  | Yes          | No         |
| Customer ODM functions                 | Yes          | No         |
| Free of charge                         | Yes          | No         |

## **Appendix B. What is MiniOS7 Utility**

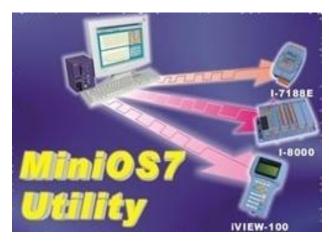

MiniOS7 Utility is a tool for configuring, uploading files to all products embedded with ICPDAS MiniOS7 with easiness and quickness.

Note: Since version 3.1.1, the Utility can allow users remotely access the controllers (7188E,8000E,...ect) through the Ethernet.

#### **Functions**

#### **Supported connection ways**

- 1. COM port connection (RS-232)
- 2. Ethernet connection (TCP & UDP) (Supported since version 3.1.1)

#### Maintenance

- 1. Upload file(s)
- 2. Delete file(s)
- 3. Update MiniOS7 image

#### Configuration

- 1. Date and Time
- 2. IP address
- 3. COM port
- 4. Disk size (Disk A, Disk B)

#### **Check product information**

- 1. CPU type
- 2. Flash Size
- 3. SRAM Size
- 4. COM port number

#### **Including Frequently Used Tools**

- a. 7188XW
- b. 7188EU
- c. 7188E
- d. SendTCP
- e. Send232
- f. VxComm Utility

#### **PC System Requirements**

- 1. IBM compatible PC
- 2. Windows 95 /98/NT/2000/XP

Page: 114

#### **Supported Products**

- 1. 7188XA/XB/XC
- 2. 7188EX series
- 3. All i-8000 series
- 4. iView100
- 5. uPAC-7186EX
- 6. ET-6000 series
- 7. ET-7000 series

#### Download location:

http://ftp.icpdas.com.tw/pub/cd/8000cd/napdos/minios7/utility/minios7 utility/

## Appendix C. What is MiniOS7 File System (MFS)

(For VP-2111/VH-2111P/VH-2211/VH-2311 modules only)

MiniOS7 file system, MFS, offers a rugged alternative to mechanical storage systems. Designed for NAND flash memory, MFS implements a reliable file system with C language API for embedded data logger applications on MiniOS7.

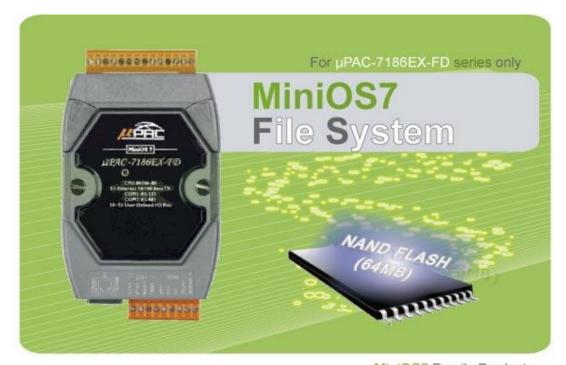

MiniOS7 Family Products

Using the MFS (MiniOS7 File System) library, you can dynamically read/write files from/to the 64MB flash memory. Many kinds of applications related to data logger can be implemented. For example: log analog signal values with timestamp, log RS-232/485 communication data for analysis.

#### ➤ Supported Product

- uPAC-7186ED-FD
- iP-8441-FD
- IP-8841-FD
- VP-2111/VH-2111P/VH-2211/VH-2311

#### **➤** Applications

- Log data with timestamp
- Log data and forward via the Ethernet

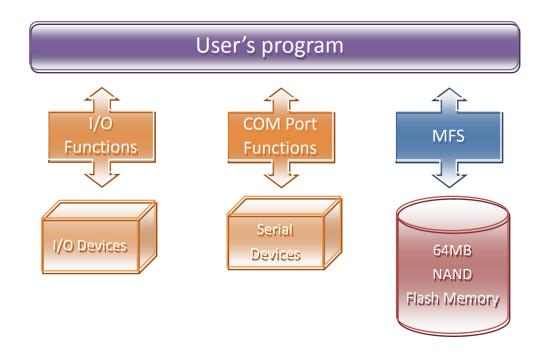

#### **➤ MFS Specifications**

| Item                         | Description                                                  |  |  |
|------------------------------|--------------------------------------------------------------|--|--|
| Disk number                  | 2 (disk A and B)                                             |  |  |
| Disk size                    | 1/2 size of the flash memory size                            |  |  |
| File number                  | 456 files max. for each disk                                 |  |  |
| File size                    | 64MB max. for each file                                      |  |  |
| File name                    | 12 bytes max (case sensitive)                                |  |  |
| File operation               | Read:                                                        |  |  |
| modes                        | Write: Creates a new file to write data, or overwrite a file |  |  |
|                              | (if the file is already exit).                               |  |  |
|                              | Append: appends data to a file.                              |  |  |
| File handle                  | 10 max. for each disk.                                       |  |  |
|                              | For read mode: the 10 file handles can all be used for       |  |  |
|                              | reading operation on each disk. Total 20 files can be        |  |  |
|                              | opened for reading mode.                                     |  |  |
|                              | For write and append mode: only 1 file handle can be used    |  |  |
|                              | for writing operation on all disks.                          |  |  |
| Writing                      | Yes.                                                         |  |  |
| verification                 | Default is enabled.                                          |  |  |
|                              | Calling mfs_EnableWriteVerification and                      |  |  |
|                              | mfs_DisableWriteVerification can change the setting.         |  |  |
| Automate file                | Yes.                                                         |  |  |
| system recovery              | If an unexpected reset or power loss occurs, closed files,   |  |  |
|                              | and files opened for reading are never at risk. Only data    |  |  |
|                              | written since the last writing operation (mfs_WriteFile, )   |  |  |
|                              | might be lost. When the file system reboots, it restores the |  |  |
|                              | file system to its state at the time of the last writing     |  |  |
|                              | operation.                                                   |  |  |
| Writing speed mfs_WriteFile: |                                                              |  |  |
|                              | 147.5 KB/Sec (verification enabled) (default)                |  |  |
|                              | 244.0 KB/Sec (verification disabled)                         |  |  |
|                              | mfs_Puts:                                                    |  |  |
|                              | 142.1 KB/Sec (verification enabled) (default)                |  |  |
| D 1:                         | 229.5 KB/Sec (verification disabled)                         |  |  |
| Reading speed                | mfs_ReadFile: 734.7 KB/Sec                                   |  |  |
|                              | mfs_Gets: 414.2 KB/Sec                                       |  |  |

| Max. length of | 32767 bytes. |
|----------------|--------------|
| writing data   |              |
| Max. length of | 32767 bytes. |
| reading data   |              |

#### ➤ Resources upload

- MFS SDKs
   http://ftp.lcpdas.com/pub/cd/8000cd/napdos/vp-2000/demo/vp-2111/basic/lib/
- MFS Demos:
   <a href="http://ftp.lcpdas.com/pub/cd/8000cd/napdos/vp-2000/demo/vp-2111/64mb">http://ftp.lcpdas.com/pub/cd/8000cd/napdos/vp-2000/demo/vp-2111/64mb</a> flas
   <a href="http://ftp.lcpdas.com/pub/cd/8000cd/napdos/vp-2000/demo/vp-2111/64mb">http://ftp.lcpdas.com/pub/cd/8000cd/napdos/vp-2000/demo/vp-2111/64mb</a> flas

Page: 118

# Appendix D. I-8K and I-87K serial Modules (For VP-2111 module only)

There are 3 slot to expand local I/O. And the I/O modules can be parallel bus type (high profile I-8k series) and serial bus type (high profile I-87k series).

#### The difference between them is

| Item                                     | I-8k Series  | I-87k Series |
|------------------------------------------|--------------|--------------|
| Microprocessor                           | No           | Yes (8051)   |
| Communication interface                  | Parallel bus | Serial bus   |
| Communication speed                      | Fast         | Slow         |
| DI latched function                      | No           | Yes          |
| Counter input (for digital input module) | No           | Yes (100 Hz) |
| Power on value                           | No           | Yes          |
| Safe value                               | No           | Yes          |
| Programmable slew-rate for AO module     | No           | Yes          |

## **Appendix E. Application of RS-485 Network**

The RS-485 length can be up to 4000 ft or 1.2 km over a single set of twisted—pair cables, if the RS-485 network is over 4000 ft or 1.2 km, the RS-485 repeater must be added to extend the RS-485 network.

Page: 120

## E.1. Basic RS-485 Network

The basic component of the RS-485 network consist of a Master Controller (or using a PC as a host controller), and some RS-485 devices.

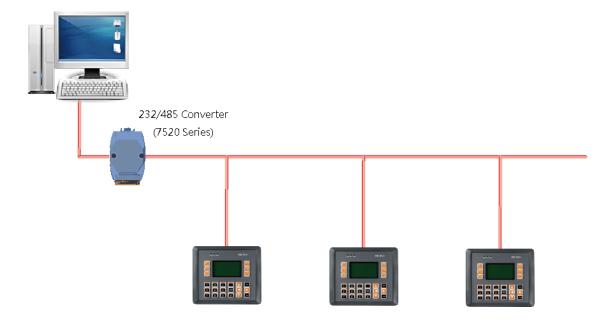

## E.2. Daisy Chain RS-485 Network

All RS-485 devices are wired directly to the main network, If the network is up to 1.2 km, it will need a repeater (7510 series) to extend the network length.

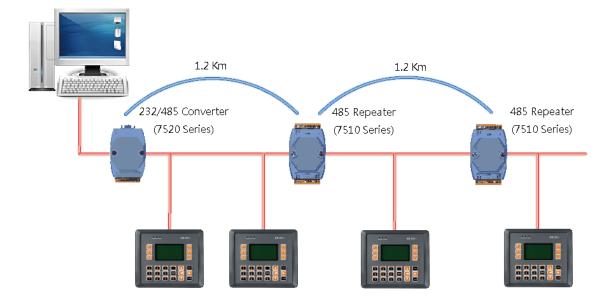

## E.3. Star Type RS-485 Network

There are branches along the main network. In this case, it is better to have a repeater to isolate or filter the noise that is made by devices.

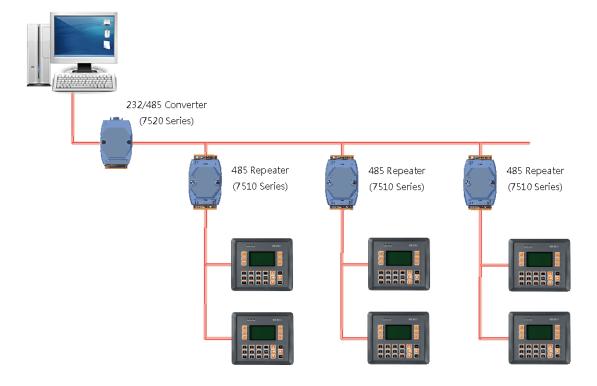

There is a better choice to use 7513 as a RS-485 hub on start type network.

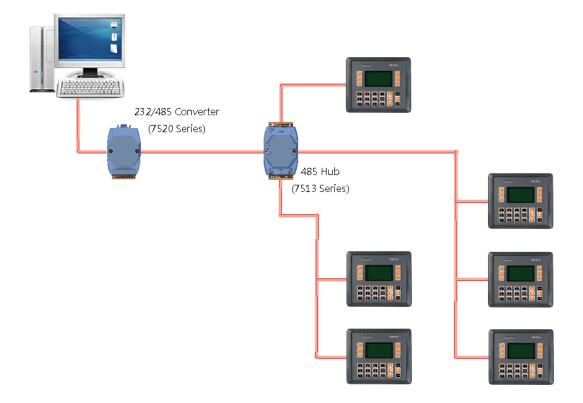

## E.4. Random RS-485 Network

There are branches along the main wire. In this case, it is better to have a repeater to isolate or filter the noise that is made by devices.

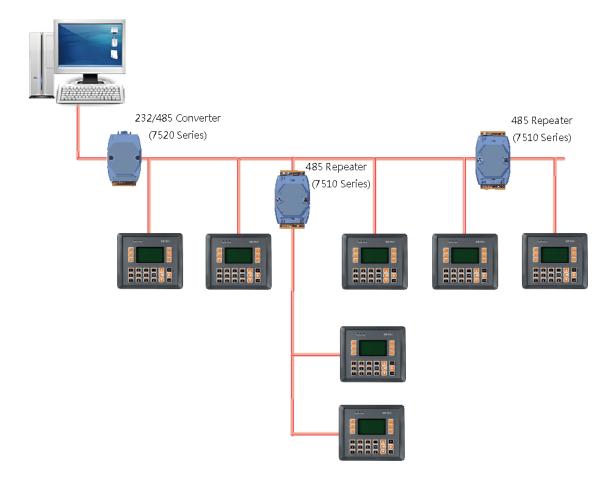

## **E.5. Master/Slaves Settings**

There must exist one master to have a pull-high/pull-low resistor in the same network. In a master/slave applications, "Master" is the default configuration of ViewPAC.

## E.5.1. ViewPAC as a Master (default):

When one of ViewPAC is set to the master mode, then all the other devices on the same network must be set to the slave mode.

Set a ViewPAC to the master mode by adjusting the jumpers on the power board of ViewPAC (the pull-high/pull-low resistors are adjusted to be enabled.) Refer to the following figure:

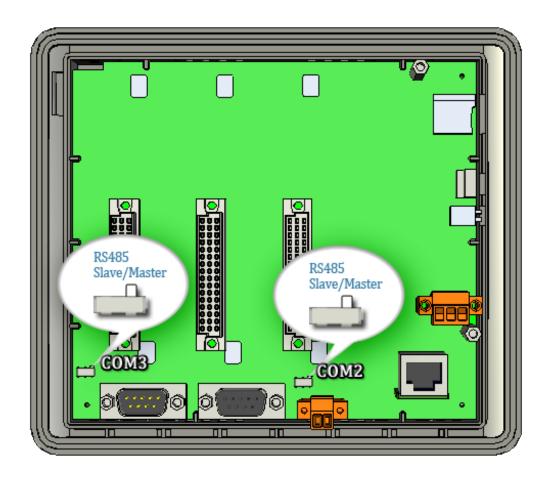

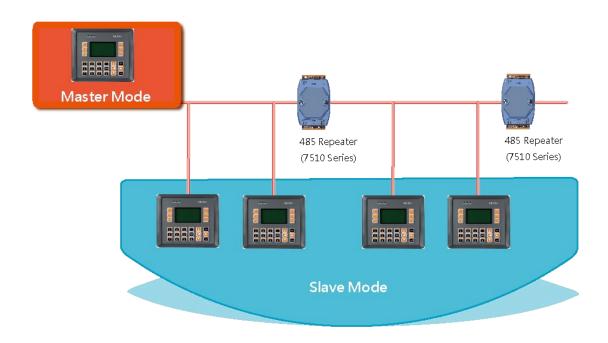

### E.5.2. ViewPAC as a Slave:

For most of application, only one 7520 series module is used as RS-232/485 converter, and its pull-high/pull-low resistors are set to be enabled. Then the ViewPAC and all the other devices on this network must be in their slave mode (the pull-high/pull-low resistors must be disabled).

Please refer to the following figure to set the jumpers to the slave mode. The jumpers are located at the power board of ViewPAC

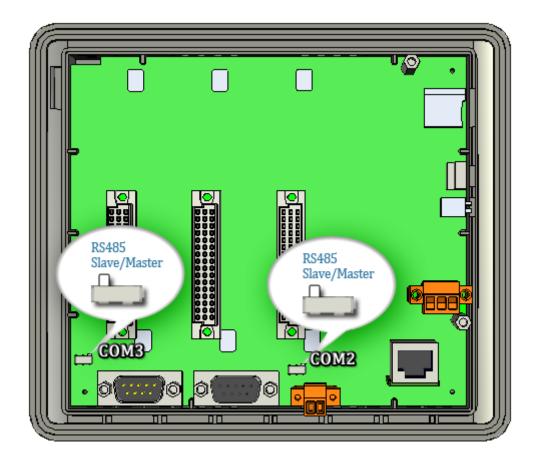

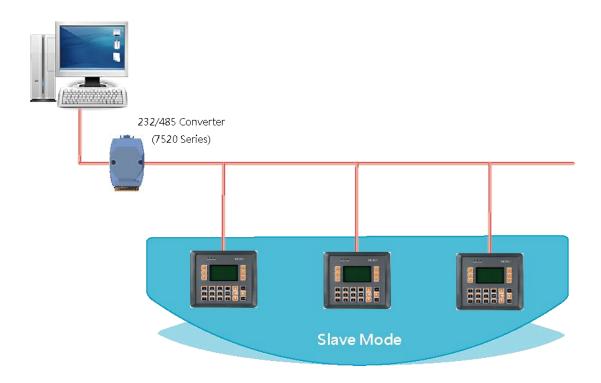

If there are repeaters on the RS-485 network, you can see that there are pull-high/pull-low resistors on both sides of the repeaters (i-7510)

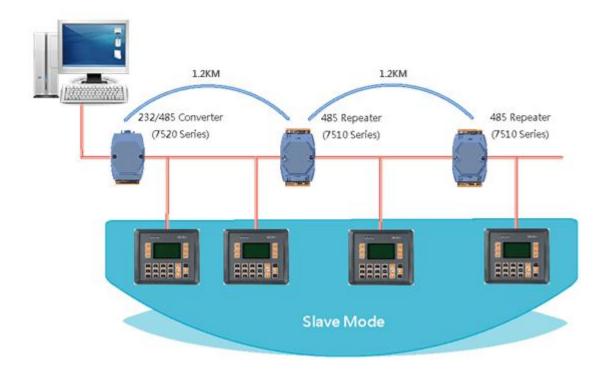